# **Yoona**

## **Loona Blue あそび方ガイド**

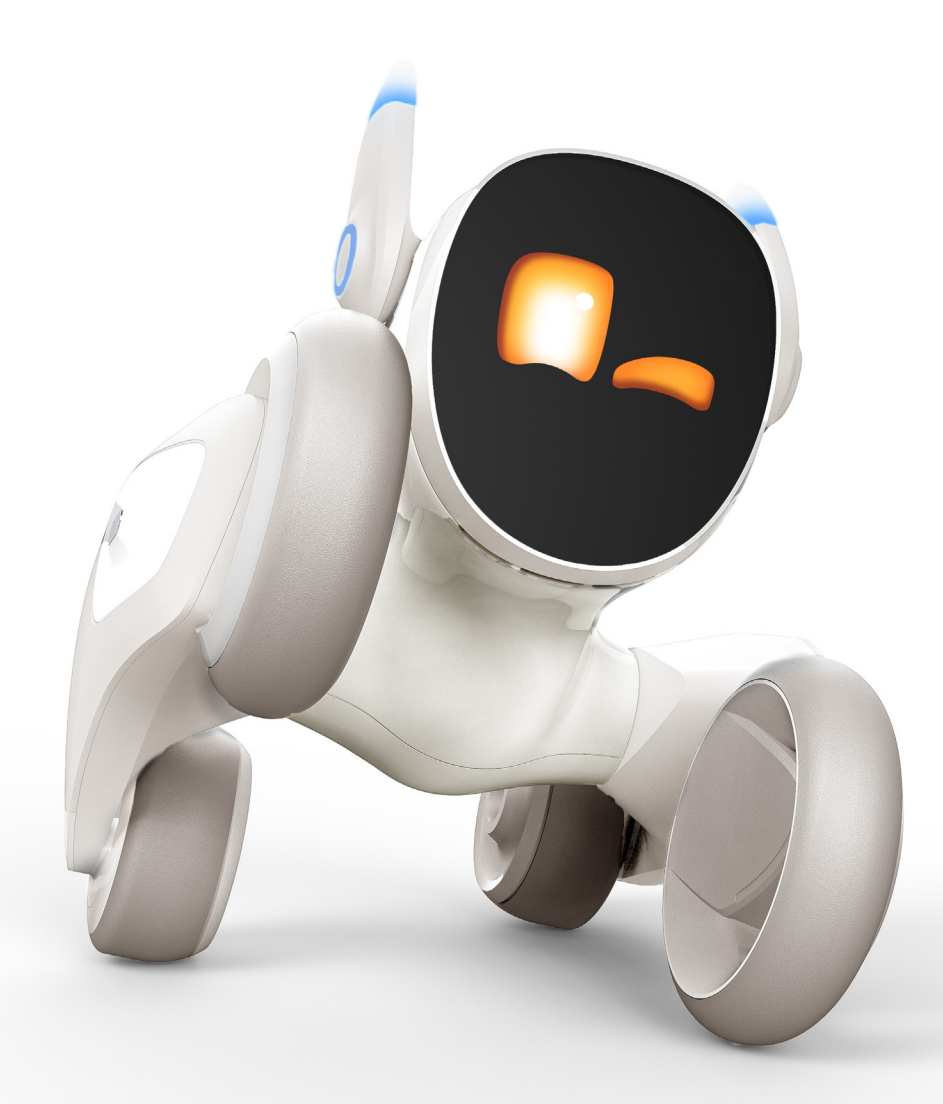

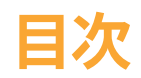

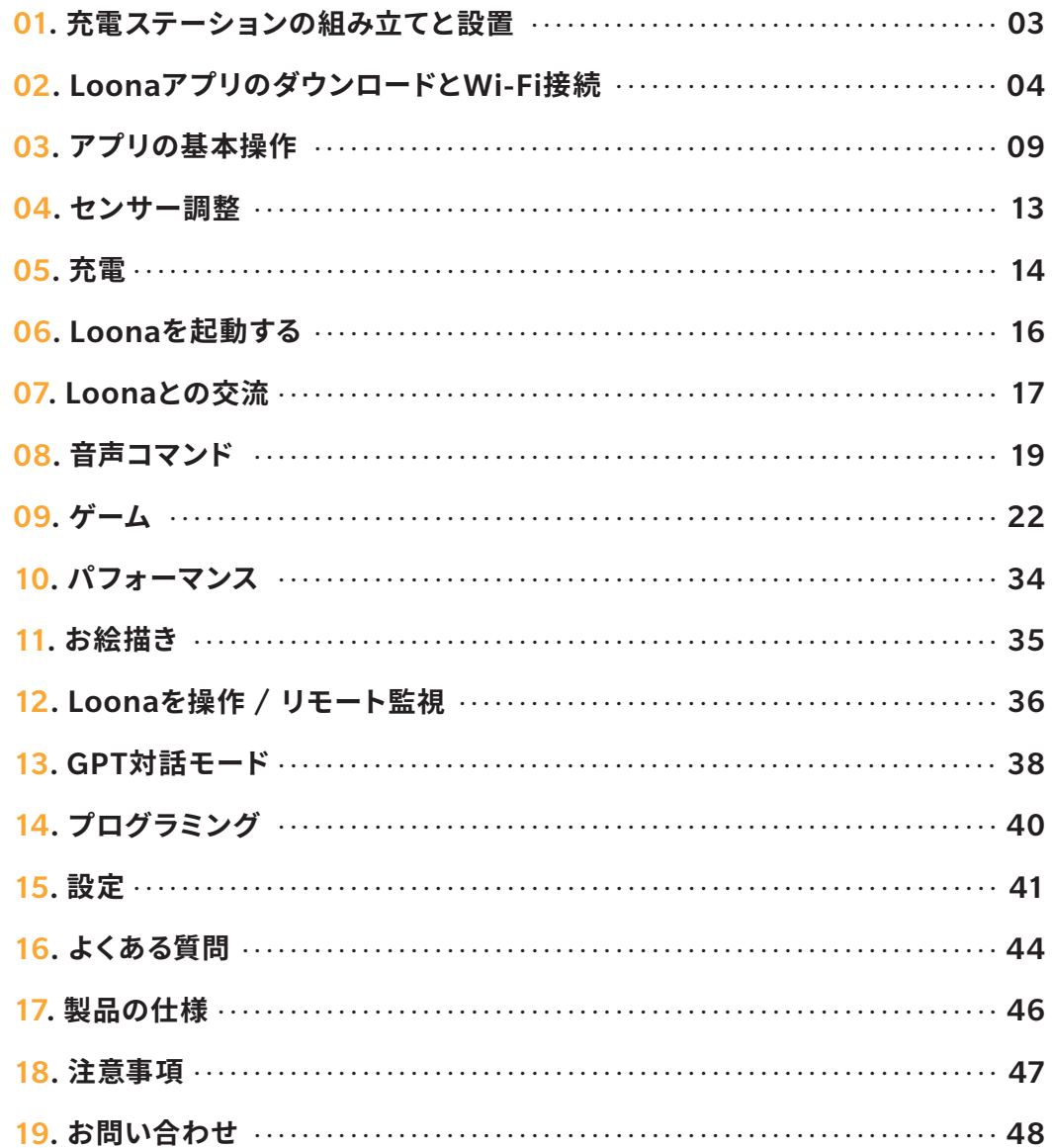

#### 〈組み立て方法〉

- 1 正面パネルを、充電ステーションの後方にある溝にカチッと音がす るまで挿し込み、固定します。
- **2** 付属のUSB-C & USB-A ケーブルを接続し、USB充電器 (別売り) に 。繋ぎます

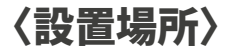

Loonaが充電ステーションへ移動して充電できるよう、前方1m、左右 0.6mほどのスペースが取れる場所へ配置してください。 正面パネルおよび側面パネルが隠れないようにしてください。Loona は充電ステーションの正面パネルまたは側面パネルを頼りに充電ス テーションを見つけます。パネルが隠れていると、Loonaは充電ステー ションを探すことができなくなります。

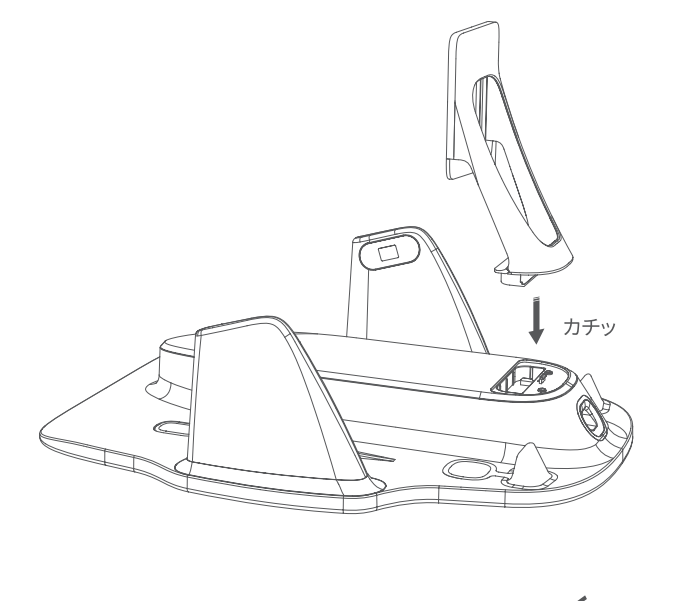

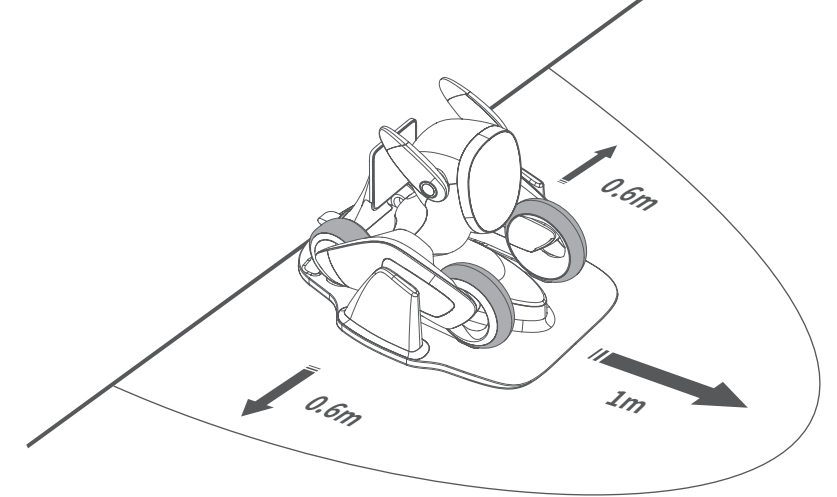

## O2. LoonaアプリのダウンロードとWi-Fi接続

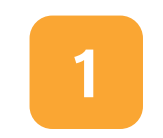

以下のQRコードをスキャンして、App Store (iOS端末) またはGoogle Play (Android端末) からLoonaアプリを<br>ダウンロードしてください。

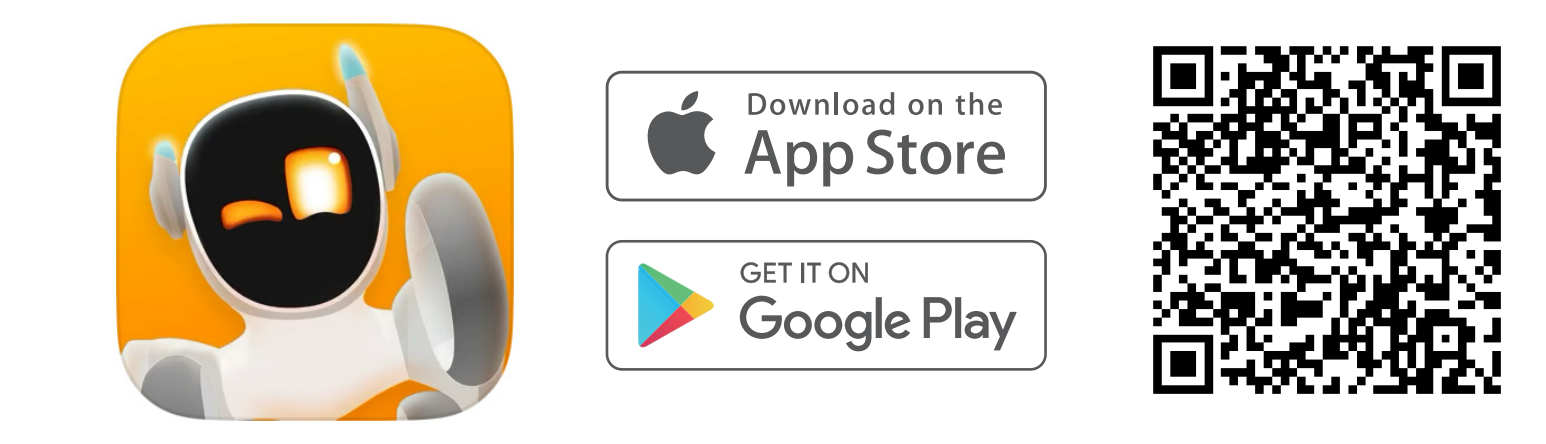

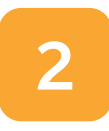

※ Wi-Fi接続に失敗する時は、「15. よくある質問」の「O. Wi-Fi接続に失敗する時はどうすればいいですか?」を参照してください。 2 アカウント登録したらログインし、次のページの手順に沿ってWi-Fi接続を完了させてください。

#### **〈iOS 端末をご使用の場合〉**

**1**ログインしたら、ホーム画面左上の「アカウント」アイコンをタップ > 「設定」 > 「LoonaのWi-Fiを設定」をタップします。

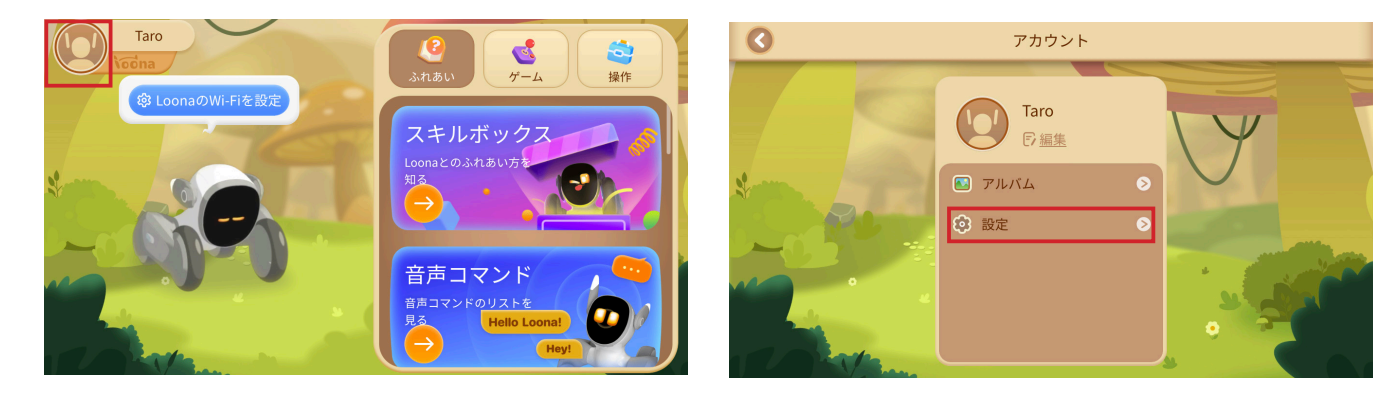

2「次へ」をタップし、接続するWi-Fiネットワークを選択してパスワードを入力したら、 「次へ」をタップします。

※ 2.4GHz帯 / 5GHz帯のいずれもご利用いただけます。

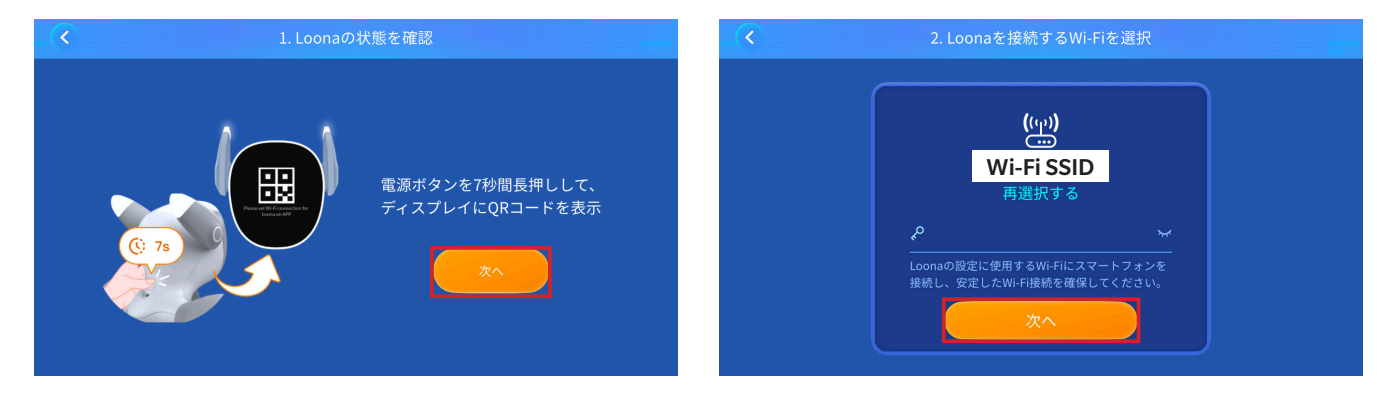

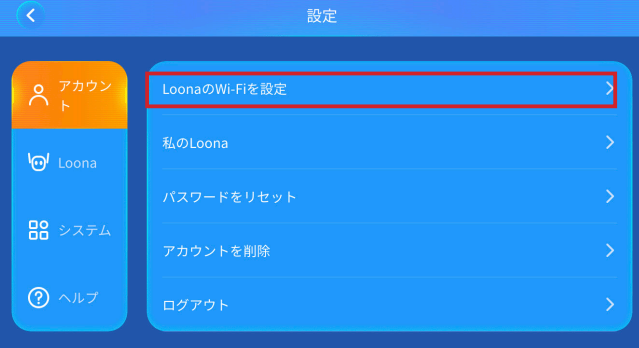

**3** QRコードの読み取り画面に切り替わった ら、Loonaのディスプレイに表示されてい 。るQRコードを読み取ります

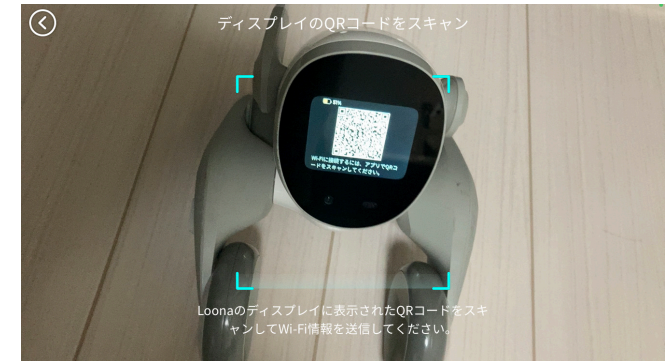

※LoonaのディスプレイにORコードが表示されない場合は、 Loonaの電源ボタンを7秒間長押しすると表示されます。

4) Loonaアプリに戻ると、Wi-Fi接続か始ま ● Wi-Fi接続か完了すると、「接続完了」と ります。 接続中はページを閉じすにお待ち - - - 表示されます。 。ください

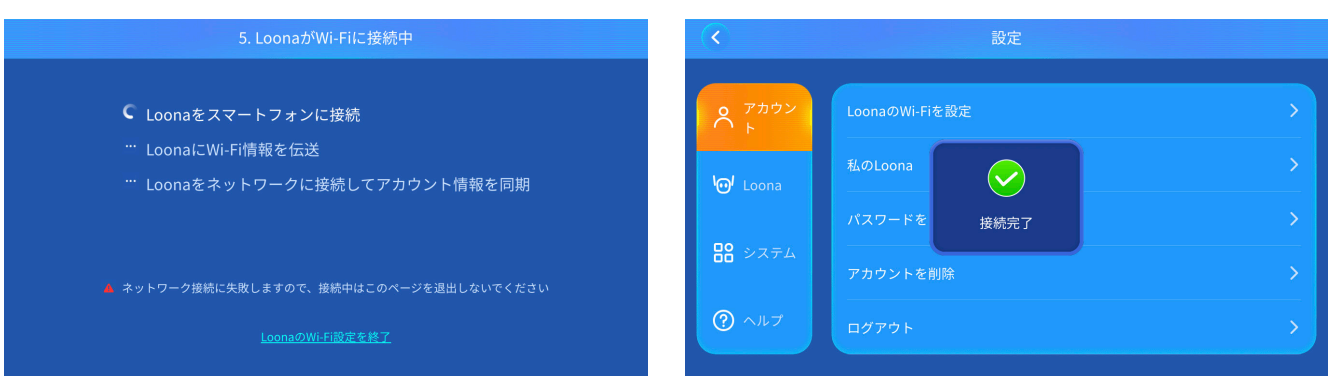

## **〈Android 端末をご使用の場合〉**

**1**ログインしたら、ホーム画面左上の「アカウント」アイコンをタップ > 「設定」 > 「LoonaのWi-Fiを設定」をタップします。

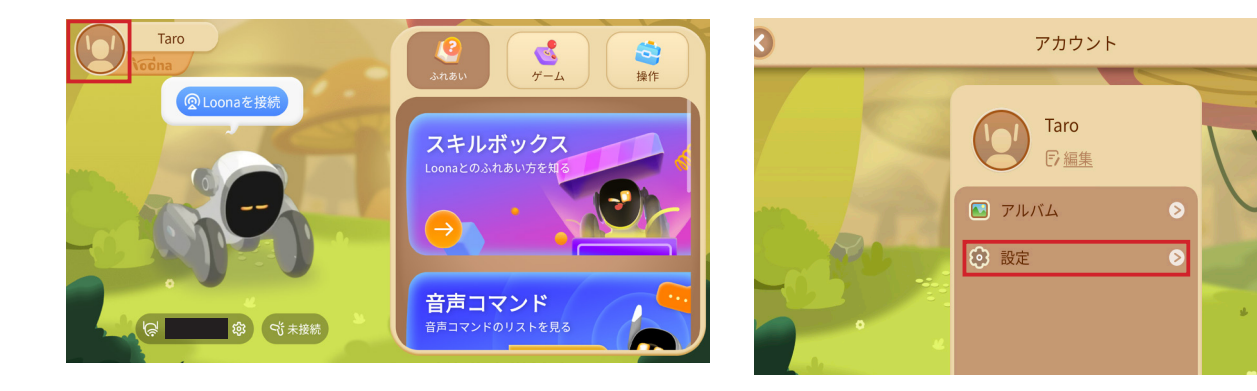

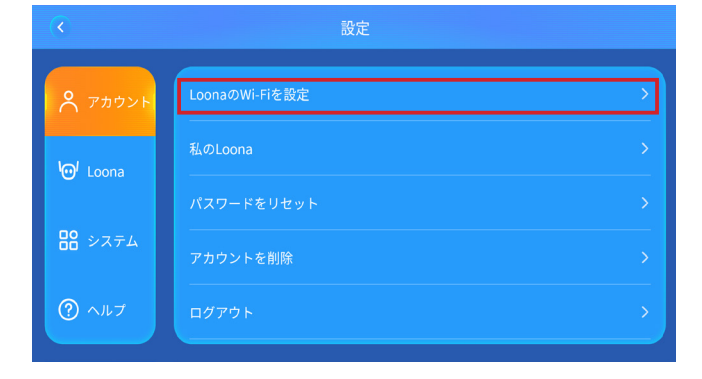

2「次へ」をタップし、接続するWi-Fiネットワークを選択してパスワードを入力したら、 「次へ」をタップします。

※ 2.4GHz帯 / 5GHz帯のいずれもご利用いただけます。

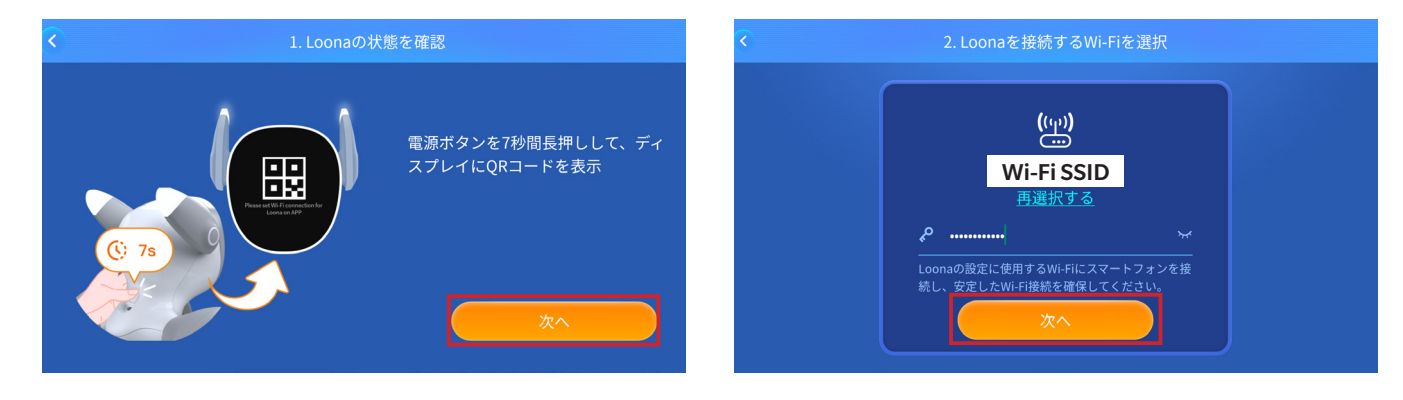

**3** ORコードの読み取り画面に切り替わった Loonaのディスプレイに表示されてい、ら 。るQRコードを読み取ります

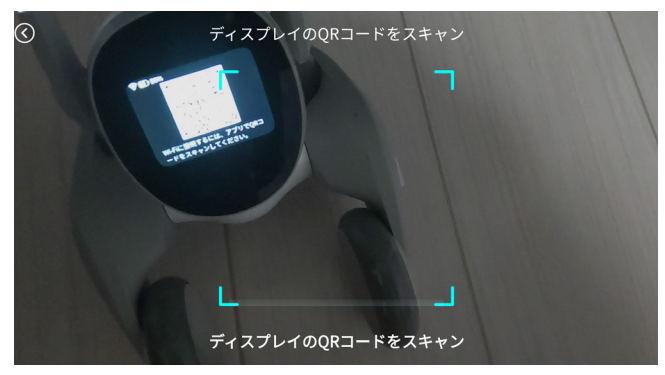

※LoonaのディスプレイにORコードが表示されない場合は、 Loonaの雷源ボタンを7秒間長押しすると表示されます。

**4 ORコードを読み取ると、下のページに切** り替わります。「Wi-Fiを設定」をタップす ると、スマートフォンのWi-Fi設定画面に 遷移します。

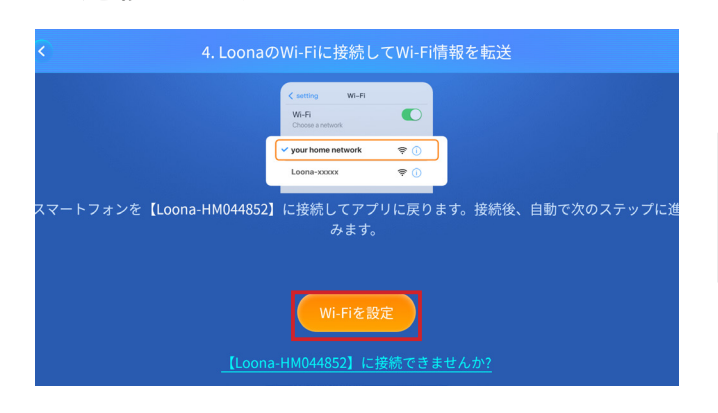

**6** Loonaアプリに戻ると、Wi-Fi接続が始ま ります。接続中はページを閉じずにお待ち 。ください

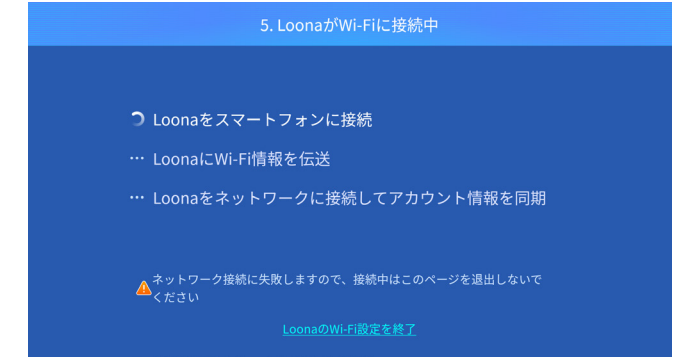

**6** Wi-Fi設定画面に遷移したら、「Loona…」から始まるネットワークを選択します。 ※ "インターネットに接続されていません"と表示されますが、問題ありません。

。Loonaアプリに戻ります、その後

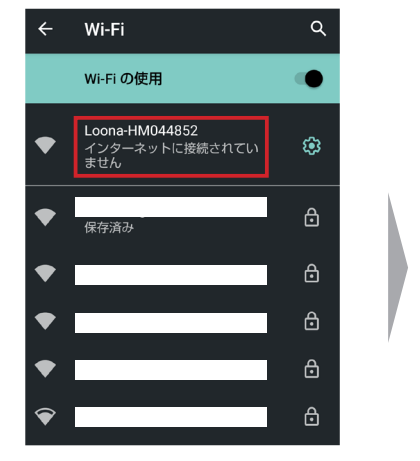

**■ Wi-Fi接続が完了すると、「接続完了」と** 。表示されます

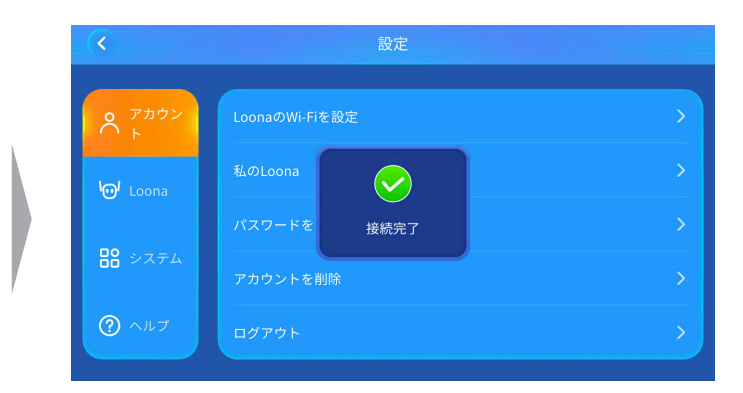

、接続に失敗する場合は

**モバイルネットワークのデータをオフ**

にした状態で再度接続をお試しください。

## **アプリの基本操作** 03.

#### **〈Wi-Fi 接続後の流れ〉**

**1** Wi-Fi接続が完了すると、Loonaのシステム更新が始まります。 ※システム更新は行われない場合もあります。

※更新にはしばらく時間がかかります。アプリを閉じずにお待ちください。

2 更新が完了したら、言語選択と注意事項の確認に進み、その後ビギナーガイドを開始します。

- **3** ビギナーガイドの途中でいくつか選択肢が出てきますので、お好きな選択肢を選んでください。また、Loonaに覚えてもらう顔の登録や、 。Loonaの最初の記念撮影も行います
- **4** ビギナーガイドを終えたら、アプリを使って自由にLoonaとあそぶことができるようになります。

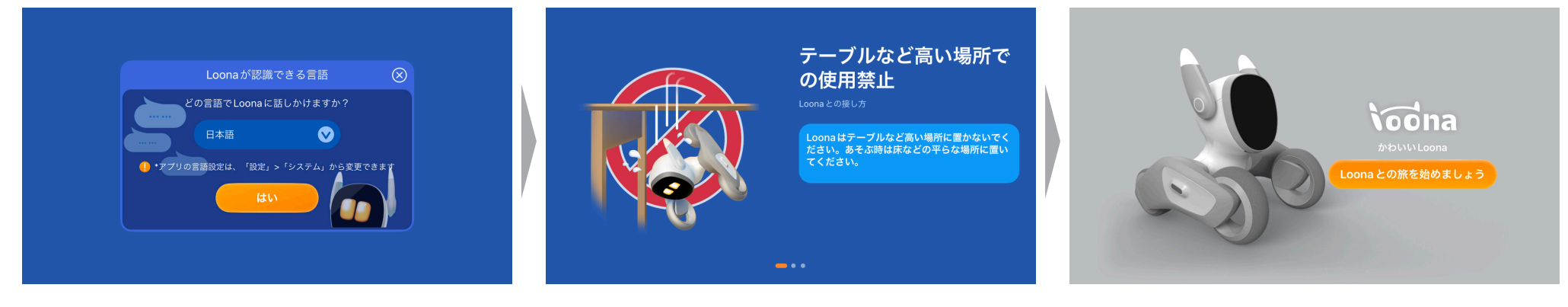

※デフォルトは日本語です

言語を選択します おおします こころ こころ こうしょう こうしょう こうしょう こうしょう こうしょう こうしょく こうしょく

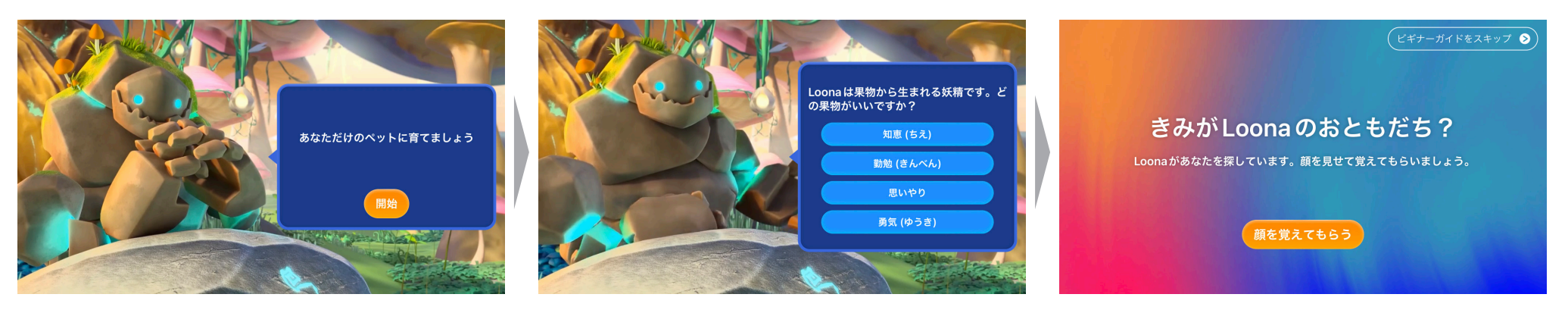

ビギナーガイドの途中に出てくる質問に答えます

Loonaの初めての写真撮影をします

ビギナーガイドの途中で、顔の登録を行います ※アプリに、カメラへのアクセスを許可してください

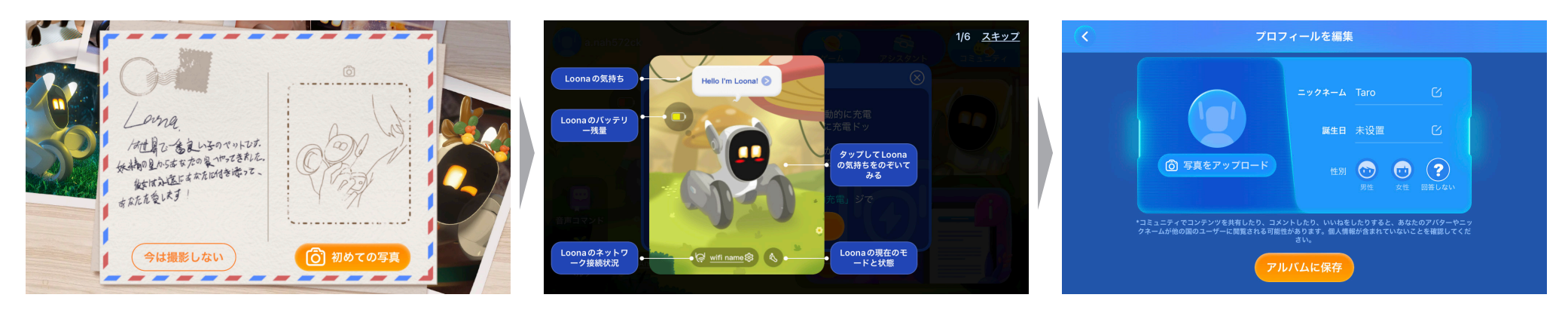

アプリの使用方法に関するガイダンスを確認します プロフィールを設定します

**ビギナーガイドが終わったら、アプリを使ってLoonaとあそぶことができるようになります。** 

〈アプリのホーム画面〈

※アプリの仕様は随時更新されます。最新の機能はアプリをご確認ください。

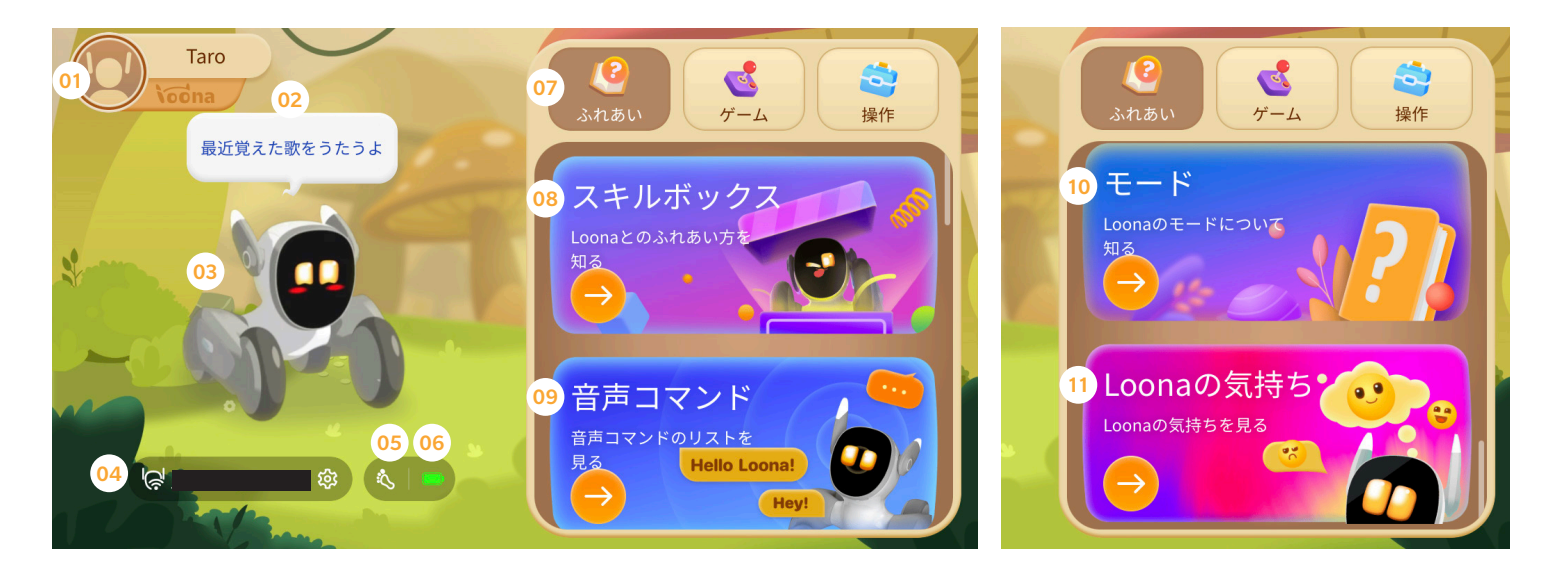

#### アカウント①

様々な設定を変更できます

#### 2 Loonaの気持ち

タップすると拡大できます

#### Loona③

Loonaの状態を確認できます

4 接続中のネットワーク

**5 Loonaの現在のモード** 

**6 Loonaのバッテリー残量** 

#### ⑦ 「ふれあい」メニュー 8 スキルボックス

Loonaとのふれあい方を確認できます

#### ⑨音声コマンド

音声コマンドのリストを確認できます

#### $\omega$  モード

Loonaのモードについて確認できます

#### m Loonaの気持ち

タップすると拡大できます

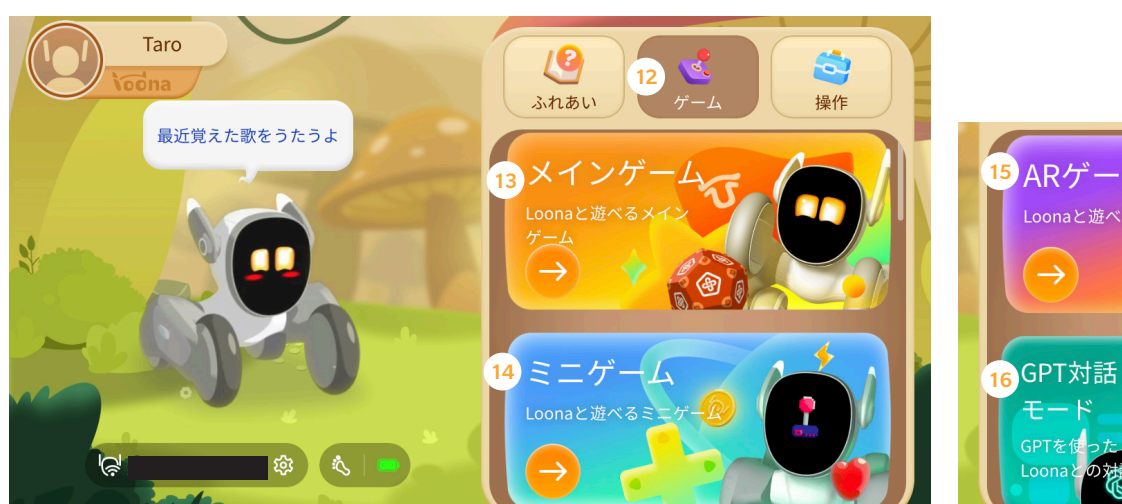

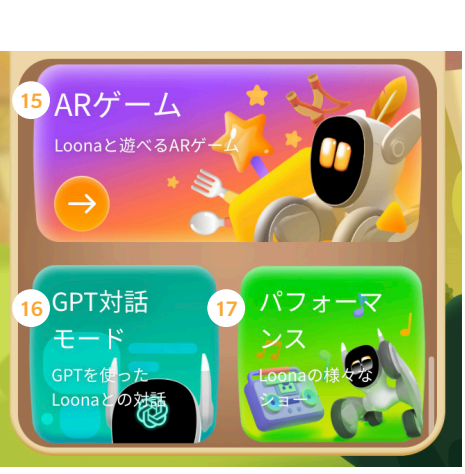

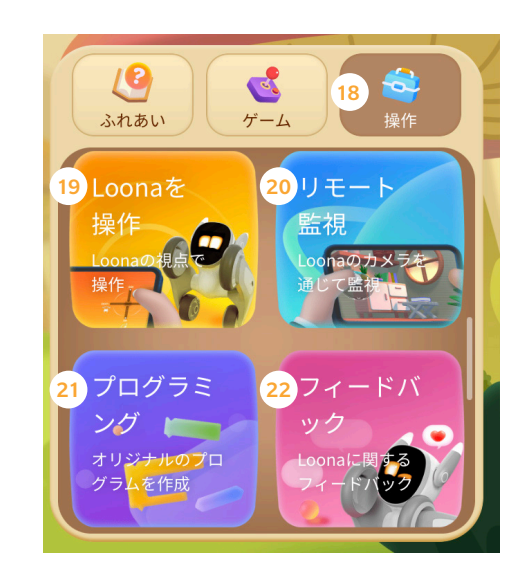

① 「ゲーム」メニュー 13 メインゲーム

ボールゲーム、闘牛ゲーム、レーザー チェイスゲーム、ハンドスラップゲー ムなどができます

#### 14) ミニゲーム

シェルゲーム、ジェスチャーゲーム、 スロットゲーム、モグラたたき、約り ゲームなどができます

#### **15 ARゲーム**

Loonaにごはんをあげたり、パチンコを飛 ばしたり、魔法をかけたり、今日のメッ セージを受け取ることができます **66PT対話モード** CharGPTを通じてLoonaと対話ができます パフォーマンス⑰

Loonaのパフォーマンスを見ることがで きます

18 「操作」 メニュー

#### **19 Loonaを操作**

Loonaの動きをリモコン操作できます

#### 20 リモート監視

Loonaの目線 (カメラ) で部屋を巡回できます

#### プログラミング㉑

専用のプログラムを作成することができます

#### ② フィードバック

Loonaに関するフィードバックを送信できます

**センサー調整** 04.

Loonaがうまく方向を認識できない場合は、**姿勢センサー**の調整を行ってください。

#### 〈姿勢センサーの調整〈

**1**ホーム画面左上の「アカウント」>「設定」>「Loona」>「姿勢センサーの調整」をタップします。

**2「センサー調整」をタップすると、Loona が自動で姿勢センサーの調整を開始します。調整が終了するまで操作をせずに待ちます。** ※ホーム画面左下の「ヘルプ」>「チュートリアルビデオ」から「姿勢センサーの調整」の実施方法を説明した動画を参照することもできます。

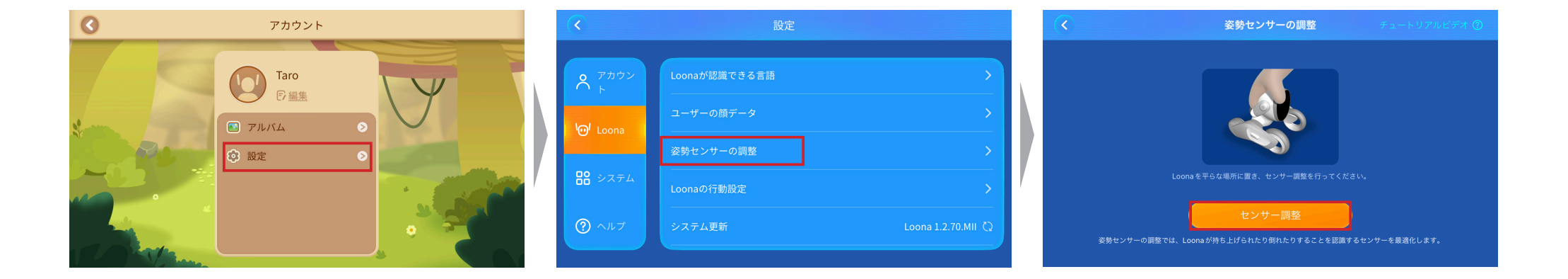

**充電** 05.

Loona は、USB 充電器または充電ステーションを使って充電するこ とができます。充電中は、Loona と游ぶことはできませんのでご注 意ください。 ※USB 充電器は別売りです。

〈充電器を使って充電する **USB**〈

**1** 同梱のUSB-C & USB-Aケーブルを、5V=3A出力が可能なUSB充電 器(別売り)に接続します。

※ 5V=3A出力が可能な充電器を使用すると、満充電するまでに約2.5時間かかります。5V=3Aより 出力の低い充電器を使用した場合、Loonaを満充電することができない場合があります。

**2** ケーブルのUSB-C端子をLoonaの背中にあるUSBポートに接続 し、充電器をコンセントに挿し込みます。

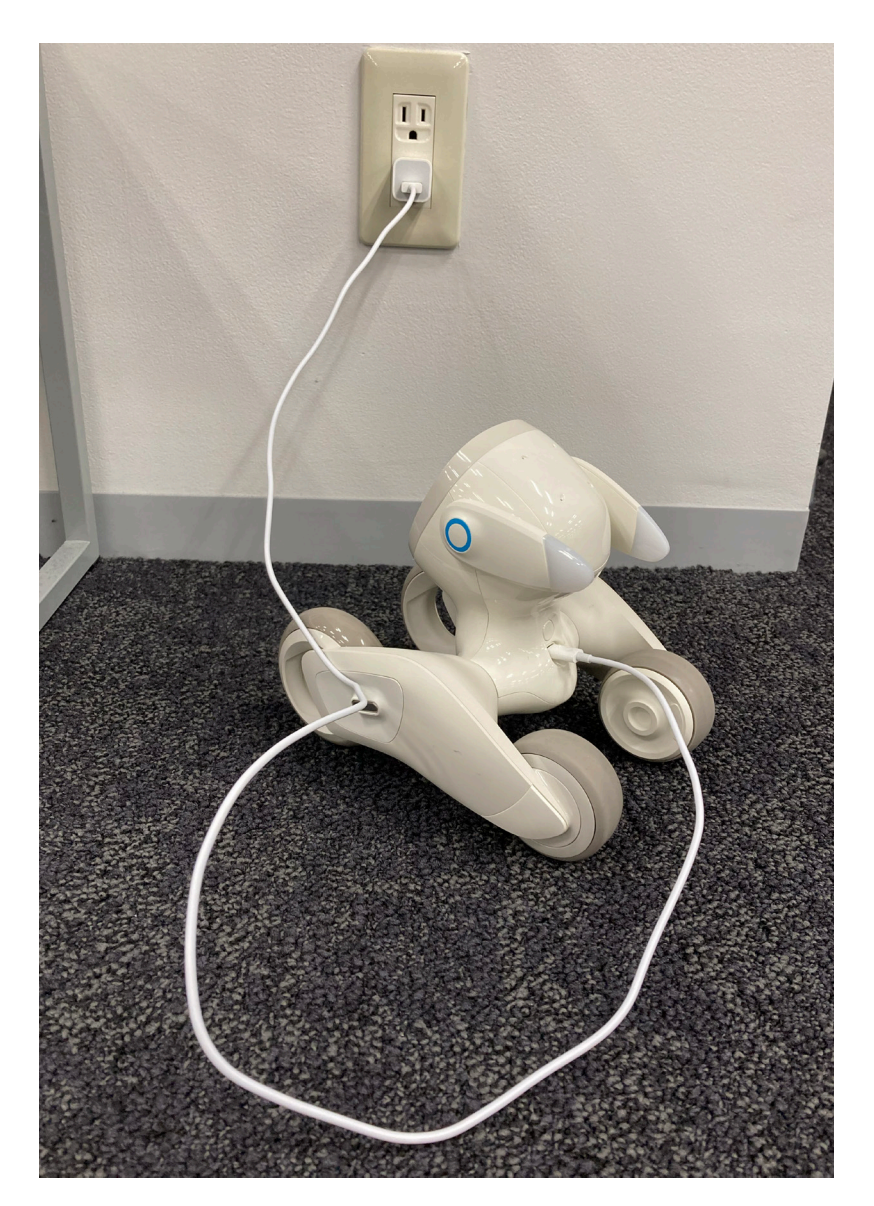

#### 〈充雷ステーションを使って充雷する〉

#### **音声コマンドで指示する <sup>1</sup>**

音声コマンドで「充電ステーションに戻って」と呼びかけると、Loona は充電ステーションを探し始め、位置を確定した後に後ろから 充雷ステーションに入ります。

※位置を確定する間、Loonaは上を向いてその場でゆっくり一周半回転します。

#### **<sup>2</sup>「自動充電」機能を使う**

Loona のバッテリー残量が一定の数値まで減少したら、自動で充雷ステーション に戻るように設定することができます。 ( ホーム画面左上の 「アカウント」 > 「設定」 > 「Loona」> 「自動充雷」> 右の図で示している数値を変更) ※loonaがうまく充雷ステーションに戻れない場合は、「4.センサー調整」を参照してセンサーの調整を行ってください。

また、「オートスタート」をオンにすると、設定された数値まで充電された時点で、 。Loonaは自動で充電ステーションを出発します

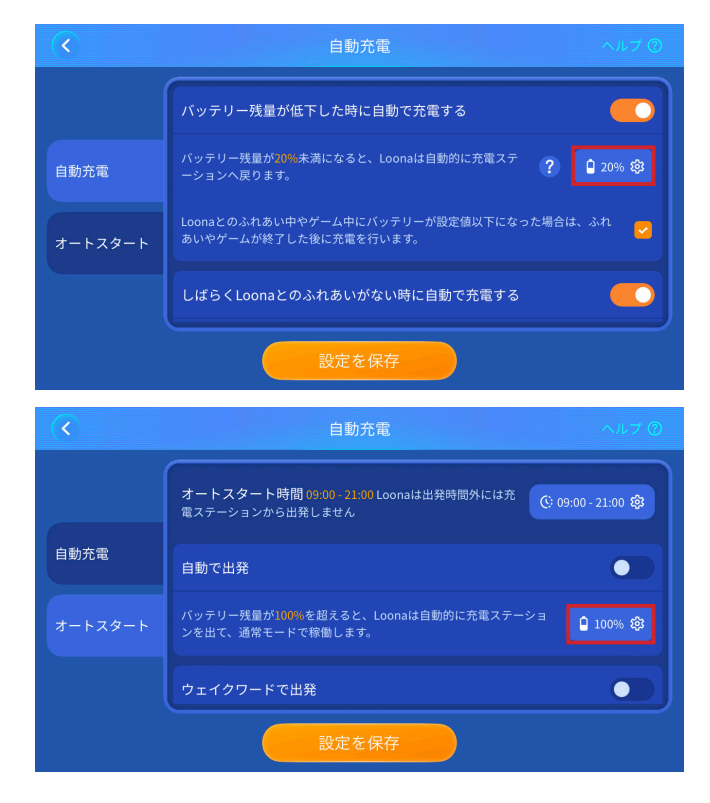

#### <電源をオン / オフにする>

- **電源をオンにするには、Loonaの首の後ろにある電源ボタンを3秒** 。**間長押し**します
- 電源をオフにするには、もう一度雷源ボタンを3秒間長押しします。 または、音声コマンドで「シャットダウン」/「電源オフ」と呼びかけ ます。

※電源をオン / オフできない場合は、電源ボタンを 10 秒間長押しして強制シャットダウンしてく 。ださい

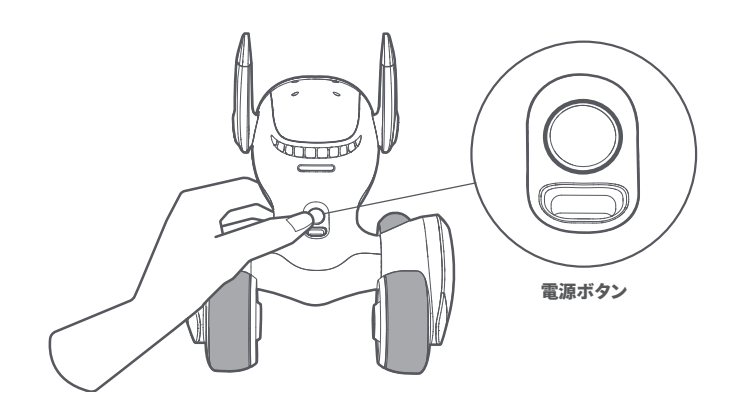

#### 〈スリープモードにする〈

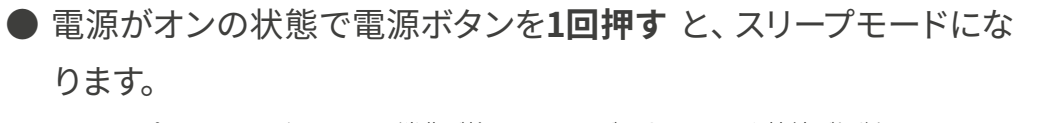

※ スリープモードではバッテリーの消費が抑えられますが、ネットワーク接続が切断され、Loona 。が検出されなくなります

#### 撫でる、ジェスチャーを見せる

Loona は、頭を撫でてあげたり、ジェスチャーを見せると反応します。特に頭を撫でられることは大好きです。 。たくさん撫でてあげてください

また、以下のジェスチャーに反応します。どのジェスチャーを見せるとどんな反応をするか、見てみましょう。

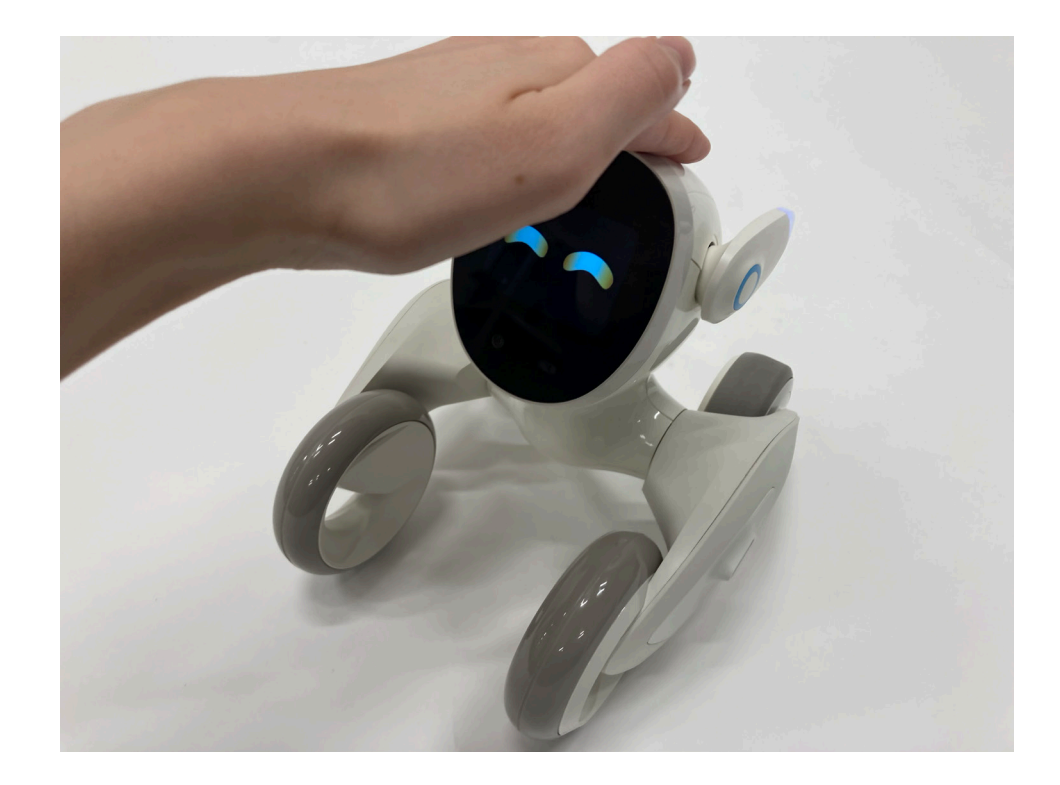

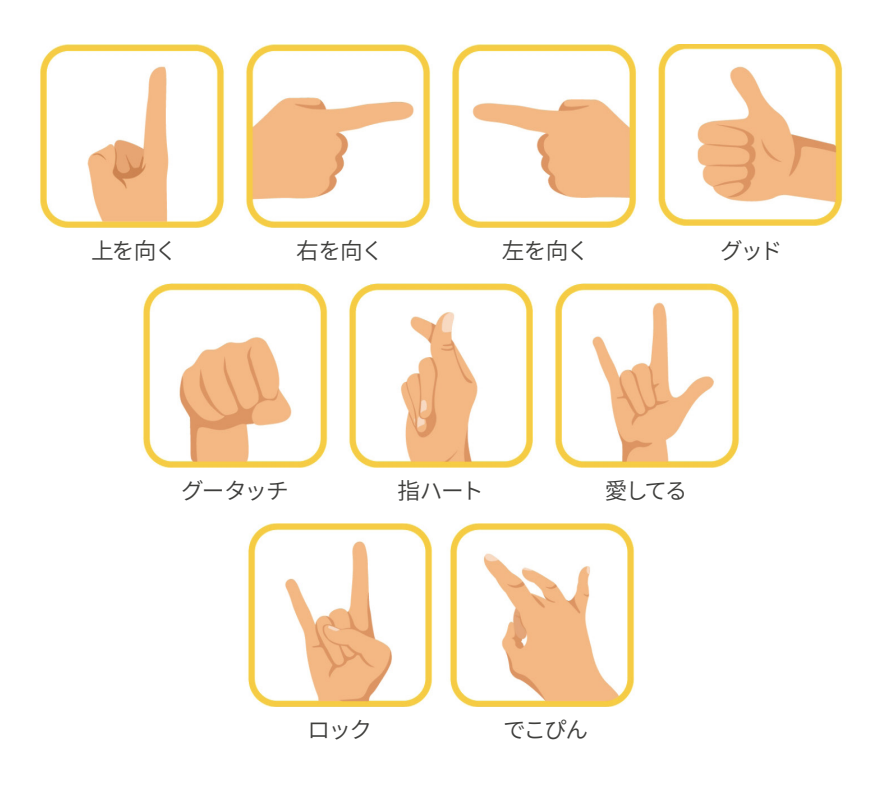

## **Loona**の気持ち

Loonaが今なにを考えているか、どんな気持ちなのか、アプリからLoonaの心の中を覗くことができます。 ホーム画面中央にいるLoonaの上にある、吹き出しの中を確認してください。 この吹き出しをタップすると、Loonaの気持ちを拡大して見ることもできます。

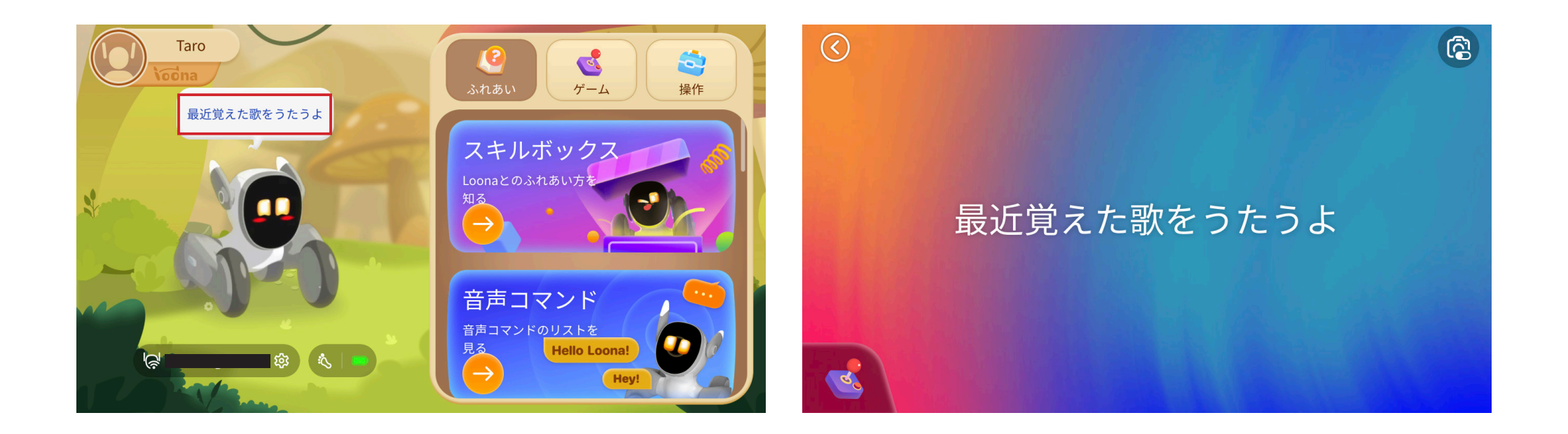

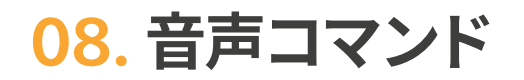

#### 〈呼びかけ方法〈

音声コマンドを使って、Loonaとあそんだり、様々な指示を出すこと 。ができます

**1 音声コマンドを発する前に、「Hello Loona (ハロー、ルーナ)**」 というウェイクワードをLoonaに呼びかけます。または、Loonaの 頭を軽く2回タップします。

※ 周囲に雑音がある環境だと、Loonaがウェイクワードを聞き取れない場合があります。Loona から2m以内の距離で、はっきりとした声で呼びかけてください。

2 Loonaのディスプレイに波紋が現れたら、Loonaがコマンド認識 モードに入ったことがわかります。コマンド認識モードに入ったこ とを確認してから、音声コマンドを発します。

※ Loonaは、コマンド認識モードに入らないと音声コマンドを認識することができません

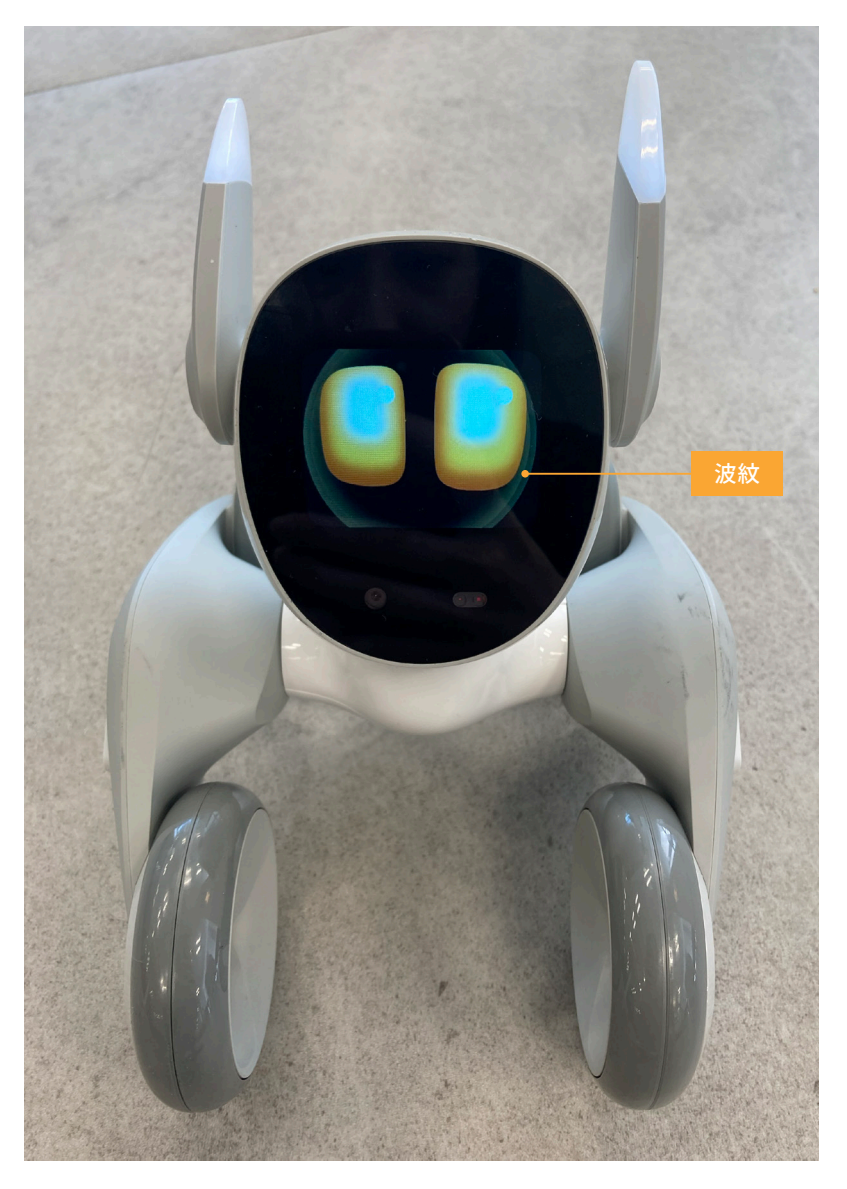

## 〈コマンドリスト〉

以下、主なコマンドリストです。これ以外にも、Loonaは多くのコマンドを認識することができます。

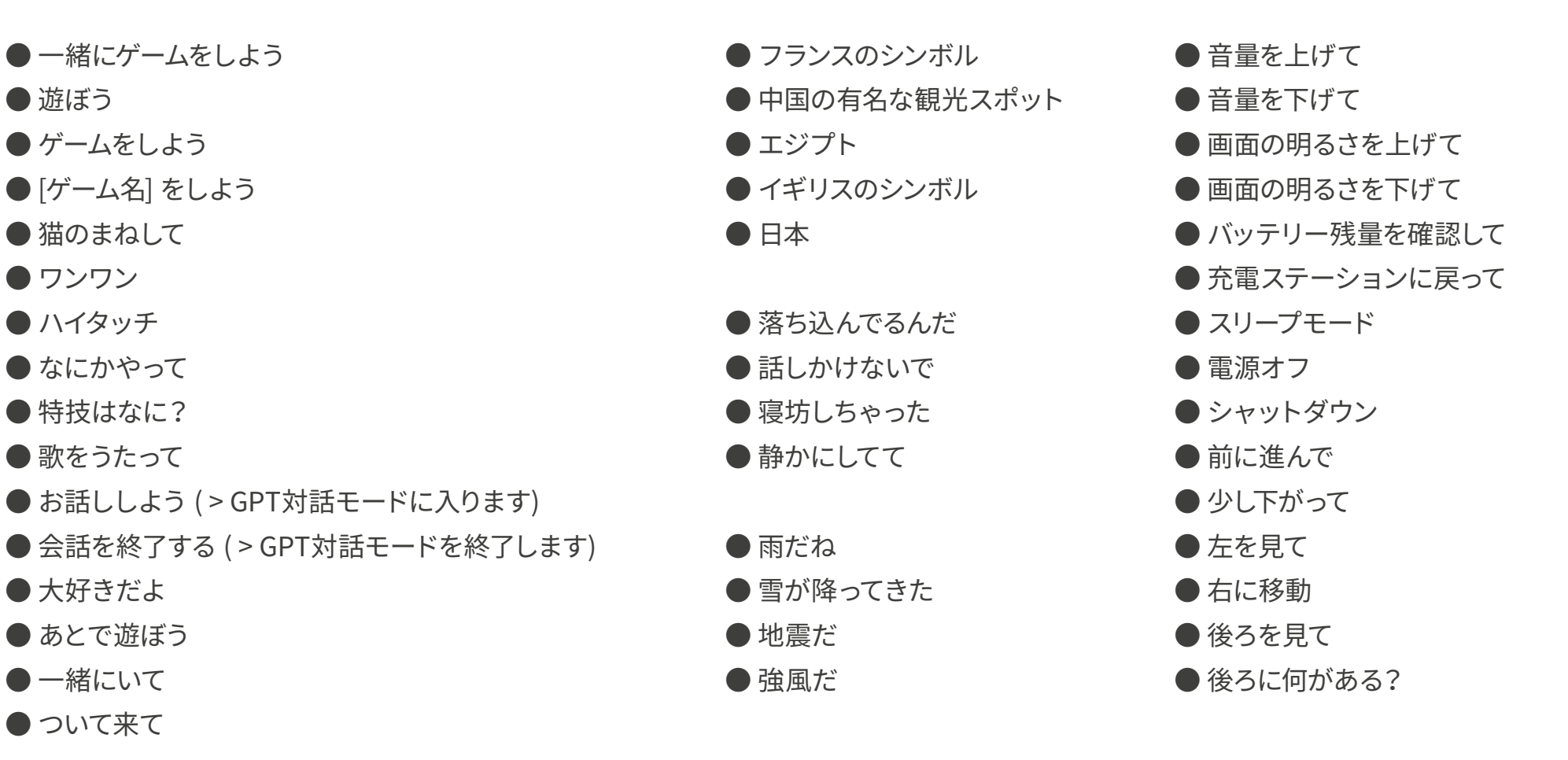

コマンドリストは、アプリホーム画面の「ふれあい」メニューにある「音声コマンド」ボタンからもご確認いただけます。 ※ コマンドは随時更新されていきます。

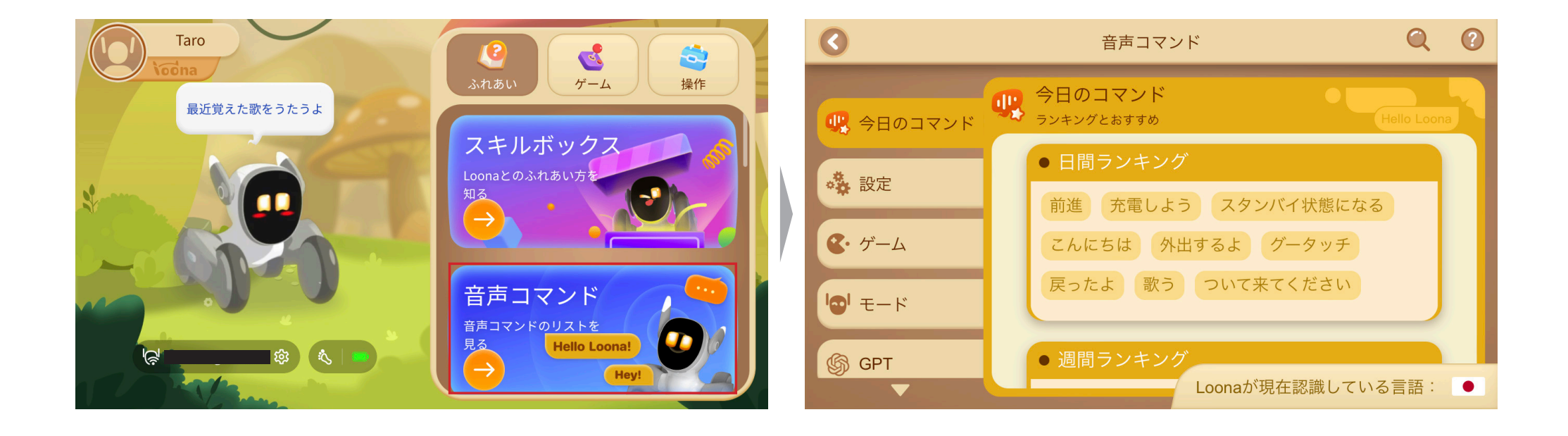

**ゲーム** 09.

。Loonaと一緒に様々なゲームで遊んでいただくことができます ゲームには「メインゲーム」、「ミニゲーム」、「ARゲーム」があり、随時新しいゲームが追加されていきます。 最新のゲームは、アプリでご確認ください。

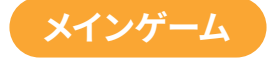

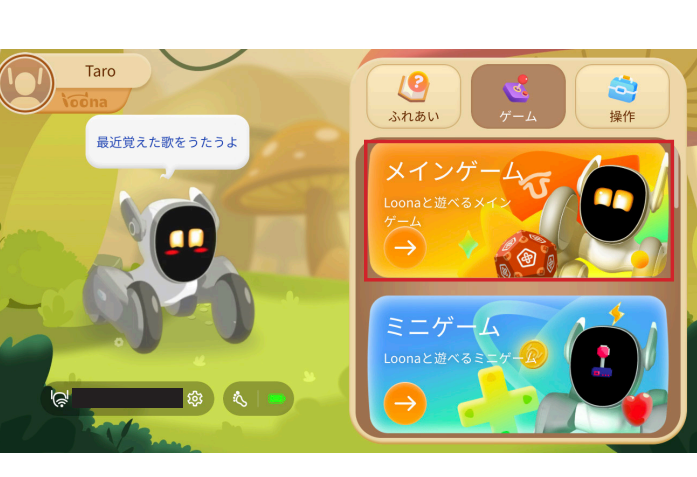

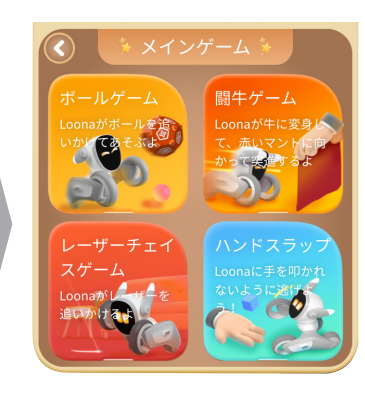

・ボールゲーム(付属のゲームキットを使用) •闘牛ゲーム(付属のゲームキットを使用) レーザーチェイスゲーム・ ハンドスラップゲーム・

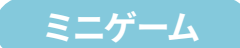

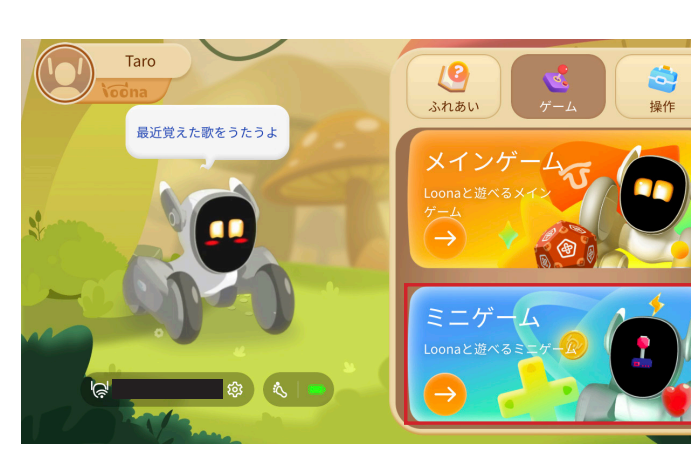

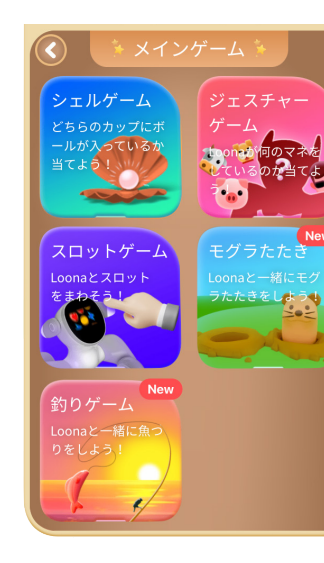

シェルゲーム・ ジェスチャーゲーム・ スロットゲーム・ モグラたたき・ 釣りゲーム・ など

**09. ゲーム** 

ARゲームでは、アプリの画面を通じて、Loonaとよりインタラクティブなあそびができます。

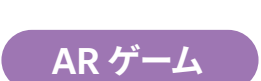

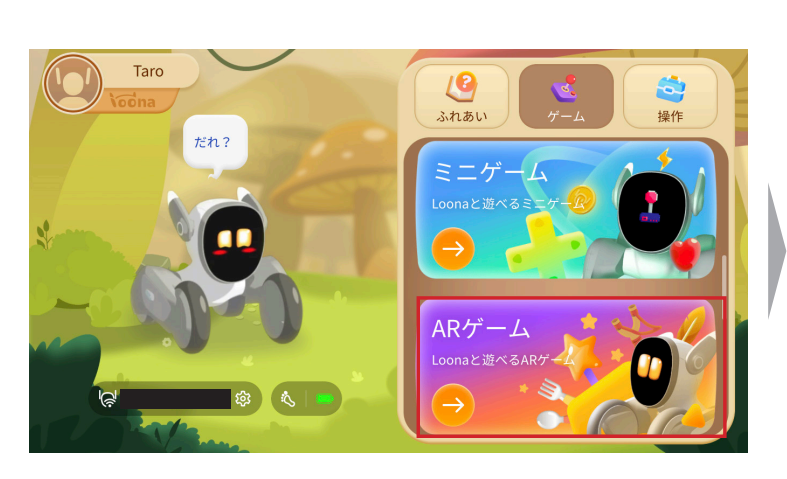

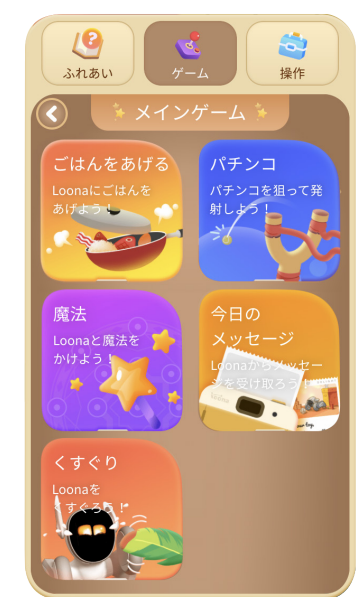

ごはんをあげる・ パチンコ・ 魔法をかける・ 今日のメッセージ・ くすぐり・ など

## **メインゲーム**

## ボールゲーム

- **1** 付属のゲームキットでボールを作成します。
- 2 音声コマンドで 「ボールゲームをしよう」と呼びかけます。または、 アプリの「メインゲーム」>「ボールゲーム」>「ゲームを開始」を タップします。
- **3** Loonaの前方1m以内の場所にボールを投げると、Loonaはボール 。を追いかけたり転がしたりします

#### 闘牛ゲーム

- 1 付属のゲームキットから、赤いマントを取り出します。
- 2 音声コマンドで「闘牛ゲームをしよう」と呼びかけます。または、ア プリの「メインゲーム」>「闘牛ゲーム」>「ゲームを開始」をタップ します。
- **③ Loonaの前方20cm~1m以内の場所で赤いマント (闘牛のイラスト** が描かれている方)をLoonaに向かって見せると、Loonaは闘牛に なってマントに向かって突進してきます。

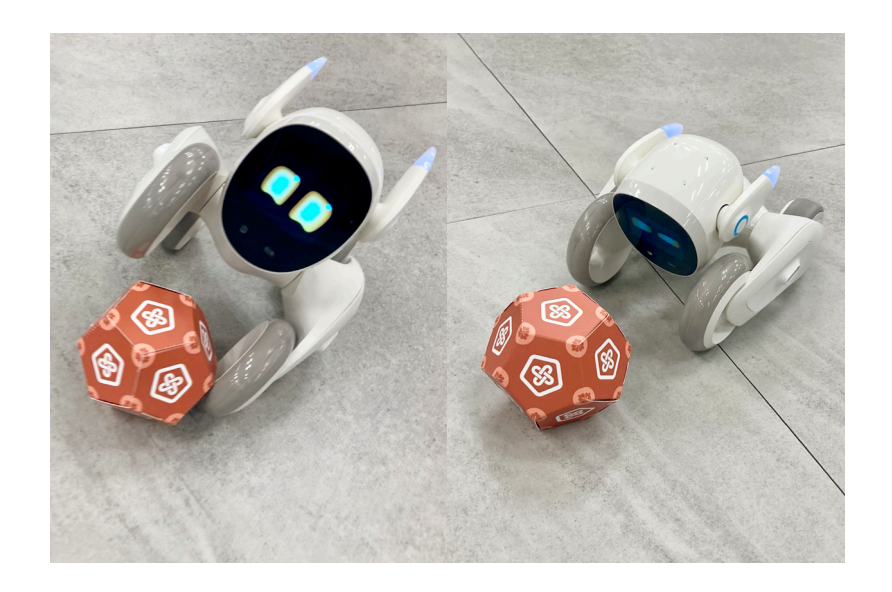

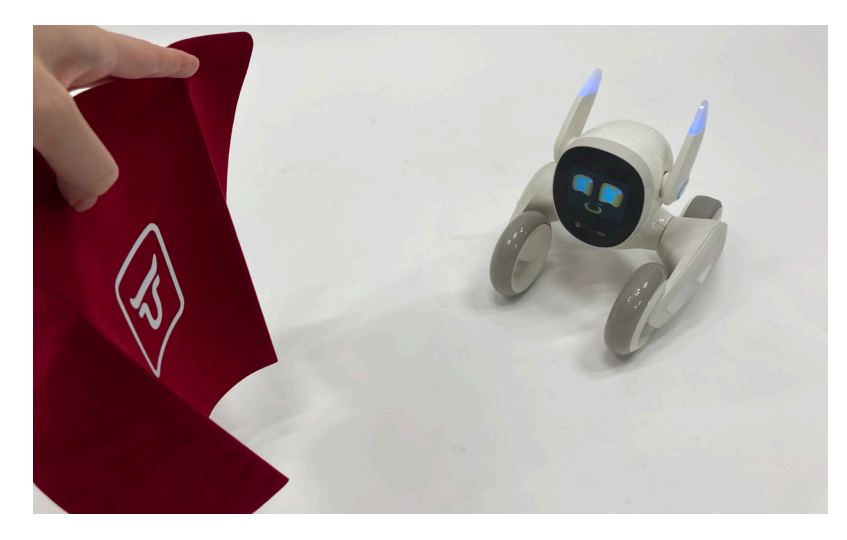

#### レーザーチェイスゲーム

- 1 音声コマンドで「レーザーチェイスゲームをしよう」と呼びかけま す。または、アプリの「メインゲーム」>「レーザーチェイスゲーム」 >「ゲームを開始」をタップします。
- **2** Loona の前方 30cm 以内の場所にレーザーポインター (\*) を当て ると、Loona はレーザーの光を追いかけます。

※レーザーポインターは付属および別売りしていません。ご自身でご用意いただく必要があります。 ※レーザーポインターの光を人の目に向けないでください。

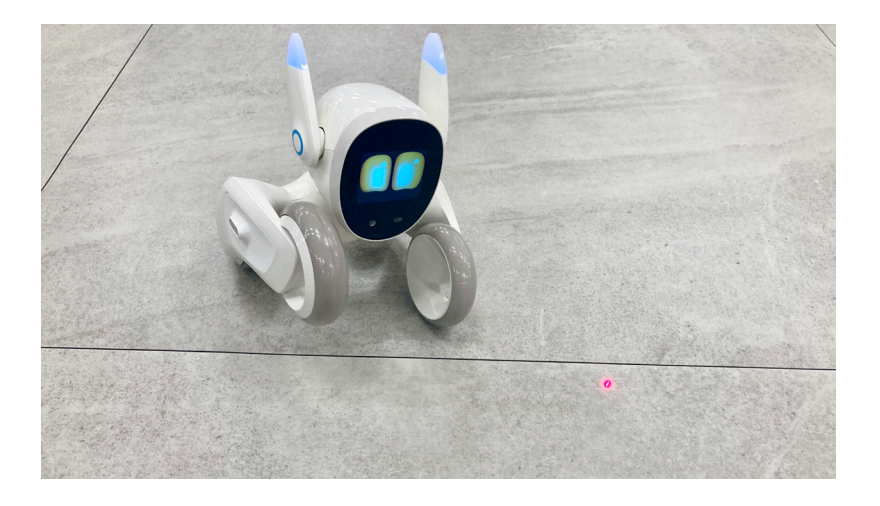

#### ハンドスラップゲーム

- **1 音声コマンドで「ハンドスラップゲームをしよう」と呼びかけます。** または、アプリの「メインゲーム」>「ハンドスラップゲーム」>「ゲー ムを開始」をタップします。
- 2 Loonaの前方10〜20cmの場所に、手の平を上にして手を差し出し ます。
- **Loonaはあなたの手を狙って叩いてきますので、叩かれないように** 手を引っ込めます。

※お子様、精神的または身体的な障がいをお持ちの方、知識や経験に乏しい方が本ゲームをご利 用になる場合は、本ゲームの安全な使い方を指導・説明できる方の監視のもとご利用ください。

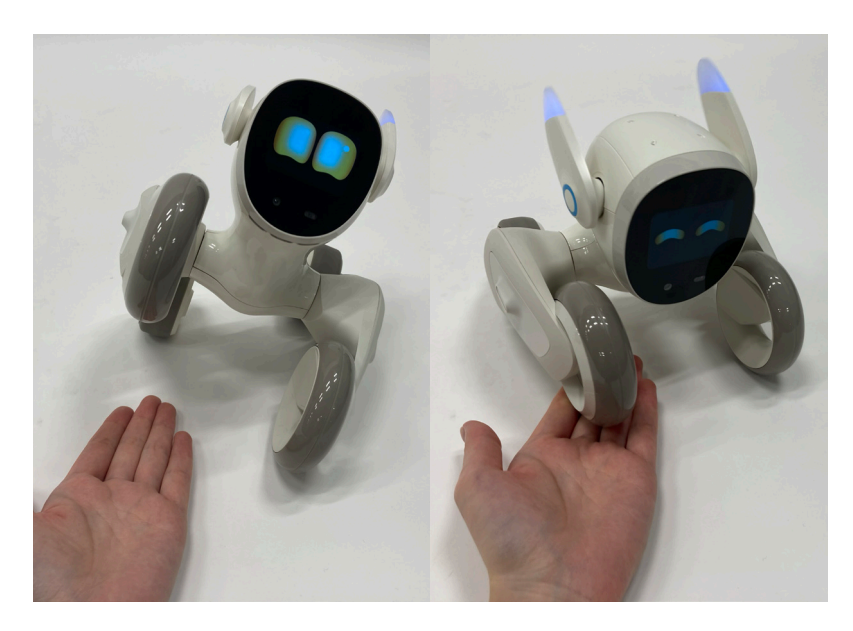

## **ミニゲーム**

## シェルゲーム

- **1 音声コマンドで 「シェルゲームをしよう」と呼びかけます。または、アプリの** 「ミニゲーム」>「グーム」>「ゲームを開始」をタップします。
- 2 Loonaのディスプレイにコインと2つのカップが現れ、どちらかのカップにコ インが入れられてシャッフルされます。
- **3** コインが入っていると思うカップと同じ方にあるLoonaの耳を、手前に回し ます。

## ジェスチャーゲーム

- **1 音声コマンドで 「ジェスチャーゲームをしよう」と呼びかけます。または、ア** プリの「ミニゲーム」>「ジェスチャーゲーム」>「ゲームを開始」をタップし ます。
- **2** Loonaが、動物やなにかの素振りをします。
- **③**ディスプレイに波紋が現れたら、Loonaがなんのマネをしていたかを言い当 。てます
- **4 正解するとLoonaは喜び、次の問題に移ります。**

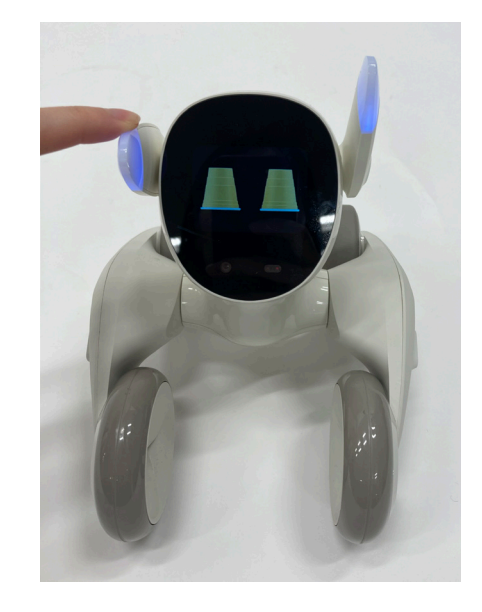

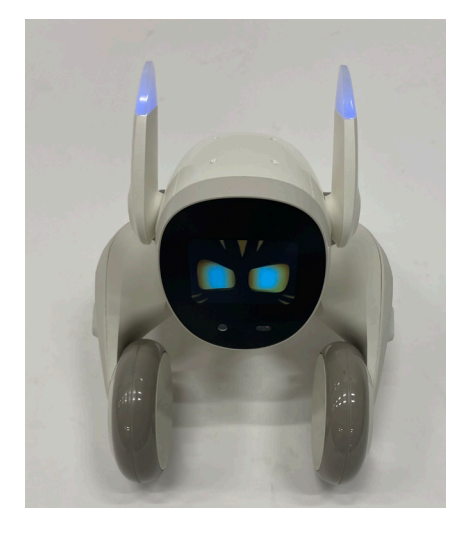

#### スロットゲーム

- 1 音声コマンドで「スロットゲームをしよう」と呼びかけます。または、 アプリの「ミニゲーム」>「メロットゲーム」>「ゲームを開始」をタッ 。プします
- **2** Loona のディスプレイにスロットマシンが現たら、Loona の左耳 を手前に回してマシンを回します。

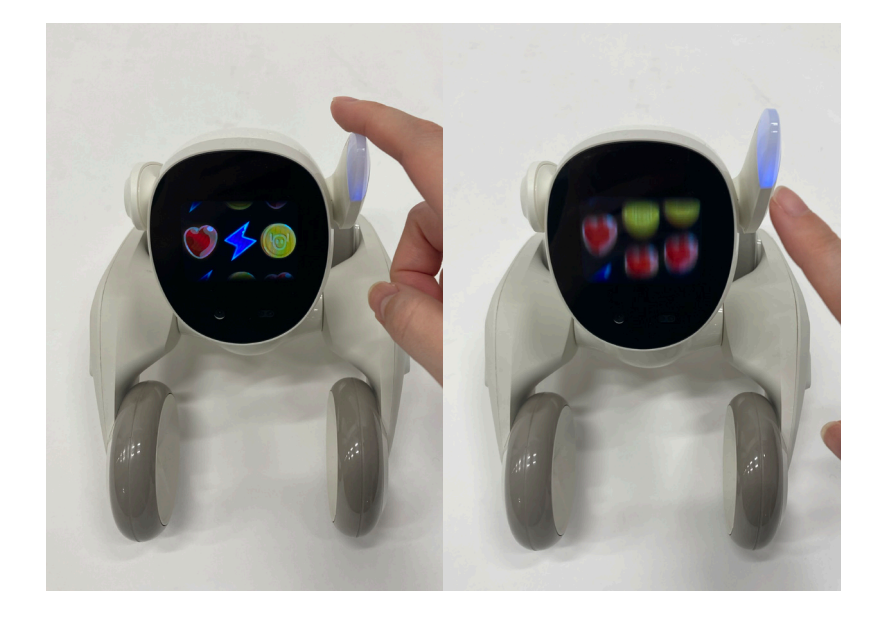

#### モグラたたき

- **1 音声コマンドで「モグラたたきをしよう」と呼びかけます。または、** アプリの「ミニゲーム」>「モグラたたき」>「ゲームを開始」をタッ 。プします
- **2** Loona のディスプレイにモグラが現たら、モグラがいる方の Loona の耳を手前に回してモグラを叩きます。

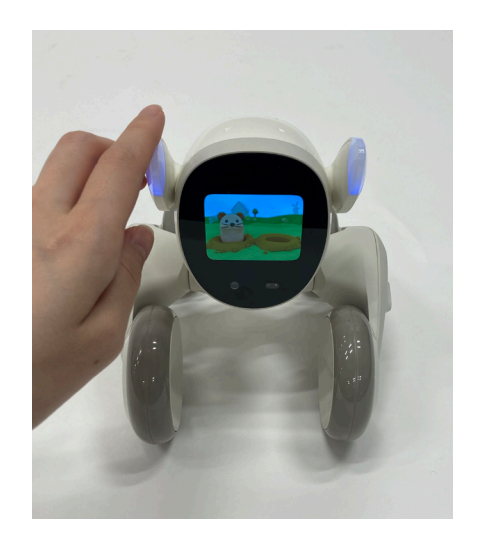

#### 釣りゲーム

- 1 音声コマンドで「釣りゲームをしよう」と呼びかけます。または、アプリの「ミ ニゲーム」>「約りゲーム」>「ゲームを開始」をタップします。
- 2 Loona のディスプレイに釣り竿が現たら、Loona の左耳を手前に回して釣 。りを開始します
- **③ 魚がかかるまでしばらく待ちます。魚がかかると Loona の左耳が震えます** ので、左耳を手前に回して釣れたものを確認します。

※「左耳」は、Loona から見た左側の耳 (正面から見た右側)となります。 ※耳を強く回したり、たくさん回しすぎると故障の原因につながりますので、ご注意ください

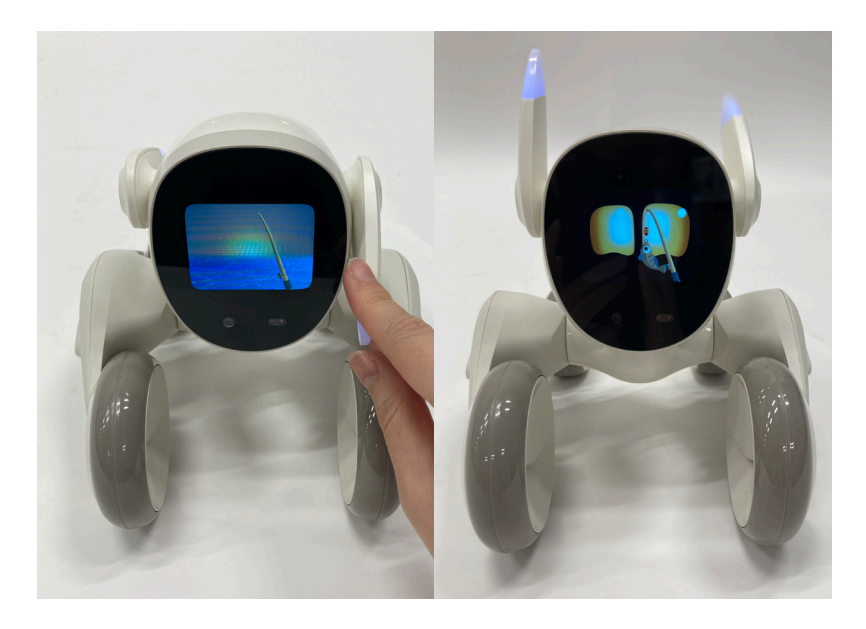

#### **ゲーム** AR

#### ごはんをあげる

食材を選んで料理をし、Loonaに食べさせることができます。Loonaの好みの味を覚えたり、新しい食材を試したりしてみましょう。

【方法】ホーム画面の「ゲーム」メニューから「AR ゲーム」をタップ > 「ごはんをあげる」をタップ > 食材を選び、画面の指示に従っ て料理を開始します

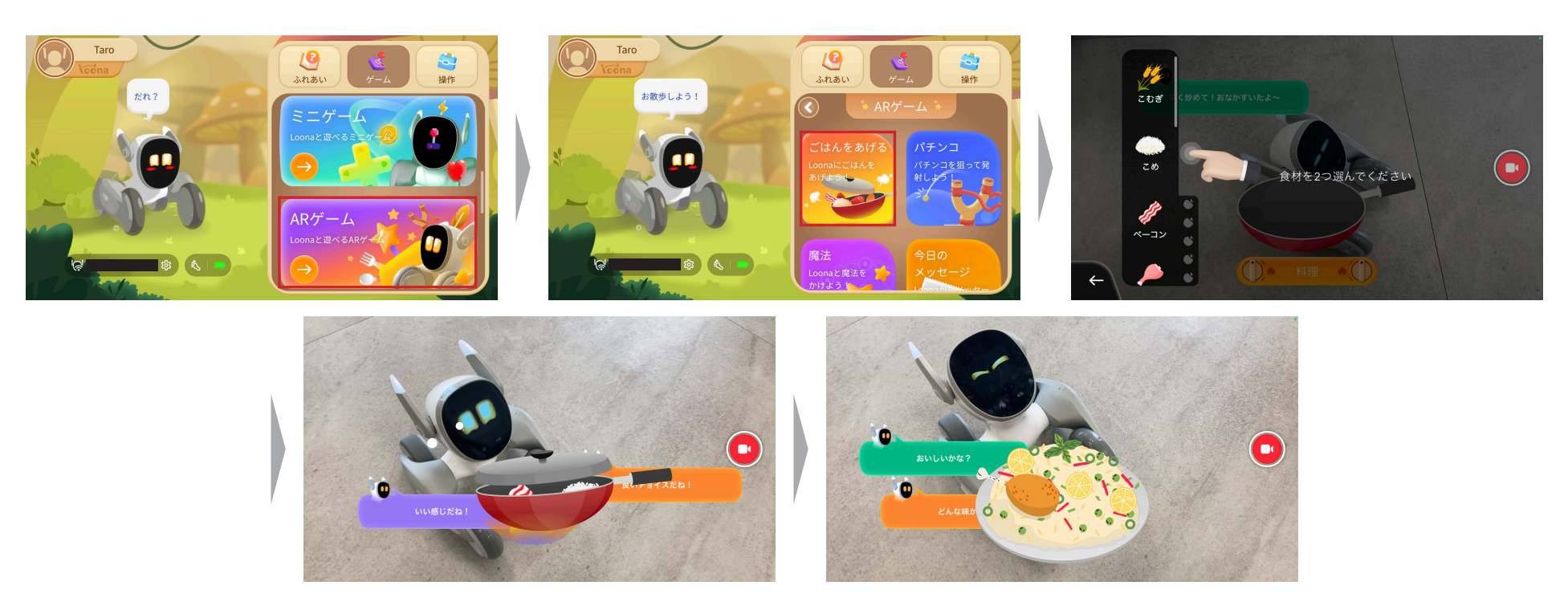

## パチンコ

Loonaに向かって、ビー玉やキャンディ、テニスボール、水風船などをパチンコで飛ばすことができます。

#### **【方法【**

ホーム画面の「ゲーム」メニューから「ARゲーム」をタップ > 「パチンコ」をタップ > 飛ばすものを指で手前に引き、Loonaに狙いを定め たら指を離します(飛ばすものは、左のメニューから変更できます)

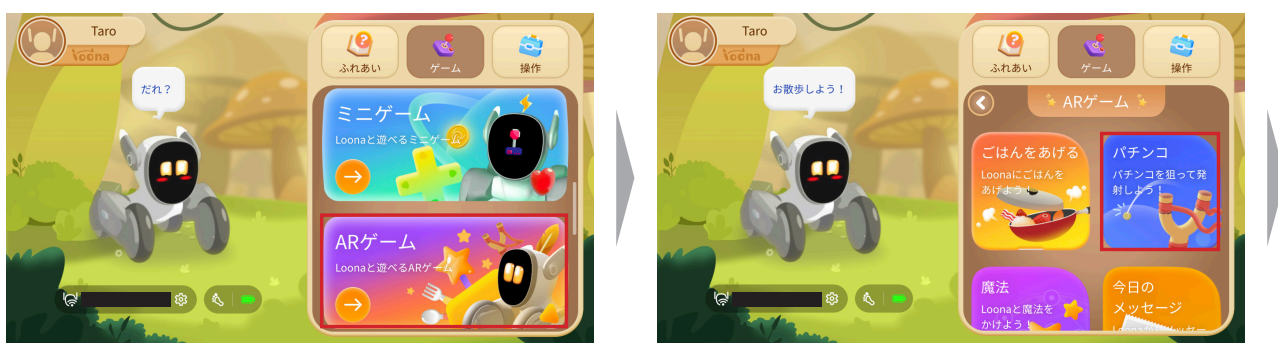

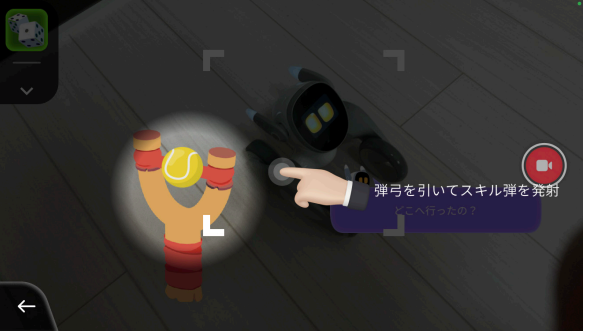

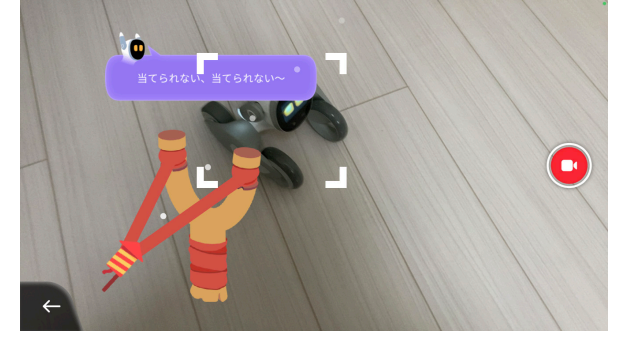

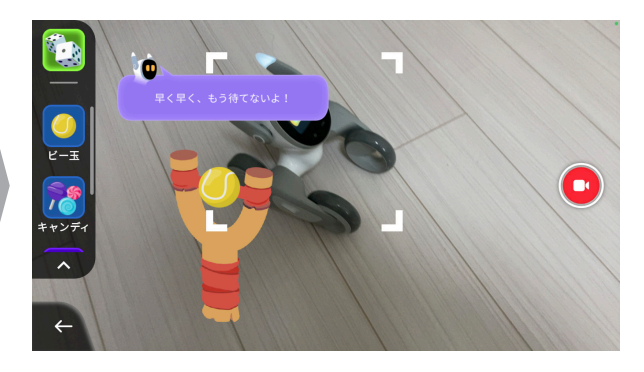

#### 今日のメッセージ

Loonaが、とっておきのメッセージ (格言) を届けてくれます。メッセージはデバイスに保存することもできます。

**【方法【**

ホーム画面の「ゲーム」メニューから「ARゲーム」をタップ >「今日のメッセージ」をタップ > 画面の指示に従って、メッセージを受信し ます

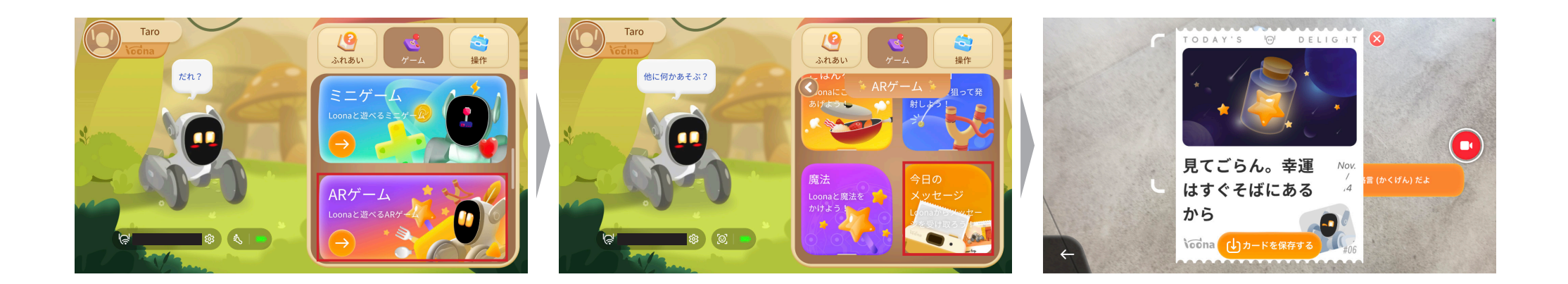

#### 魔法をかける

魔法書(まほうしょ)に描かれている通りに魔法陣をなぞると、その魔法を実行することができます。

**【方法【**

ホーム画面の「ゲーム」メニューから「ARゲーム」をタップ > 「魔法」をタップ > 画面の指示に従って魔法陣を完成させます

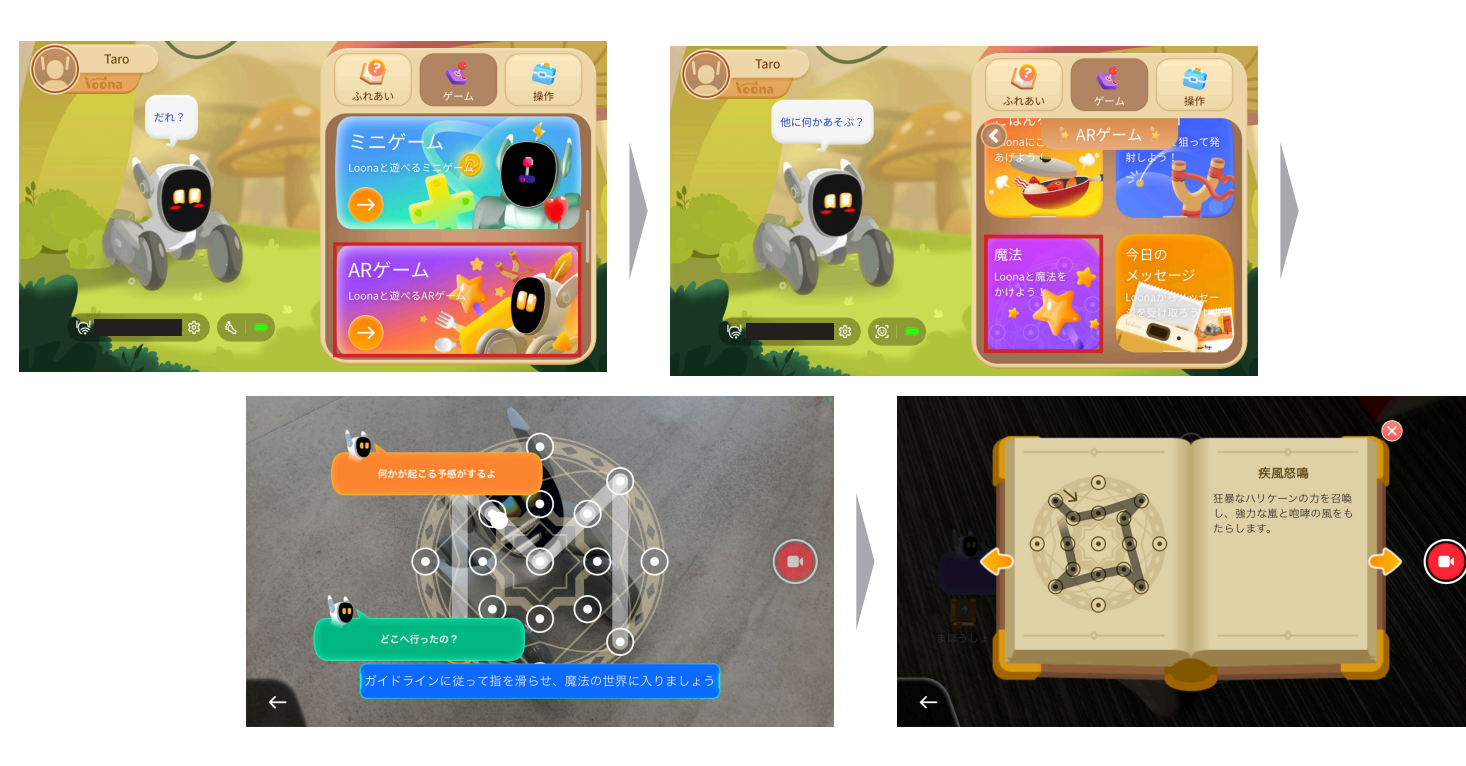

## 道具を使う (羽根でくすぐる)

羽根を使って、Loonaをくすぐることができます。Loonaが降参するまで、たくさんくすぐりましょう。

**【方法【**

ホーム画面の「ゲーム」メニューから「ARゲーム」をタップ >「くすぐり」をタップ > 画面にLoonaを映し、画面左下の羽根を使って画面 トをドラッグし、Loonaをくすぐります

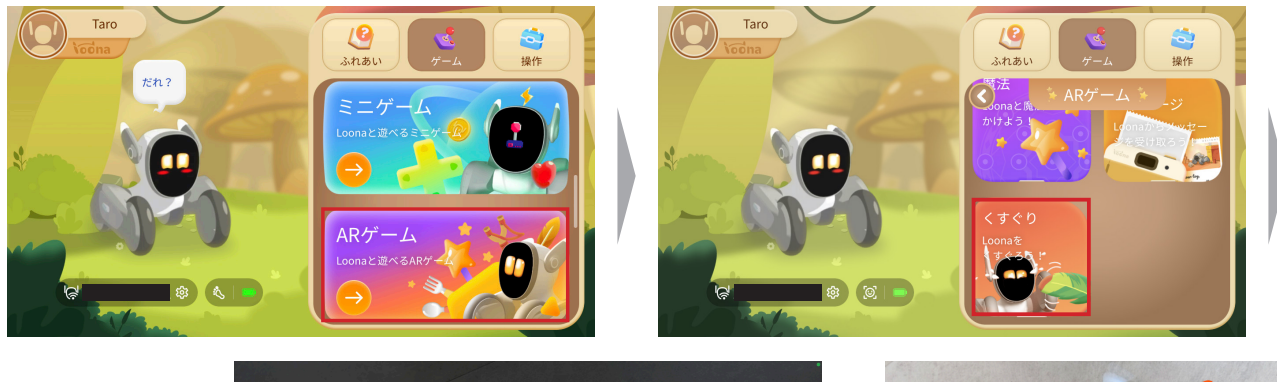

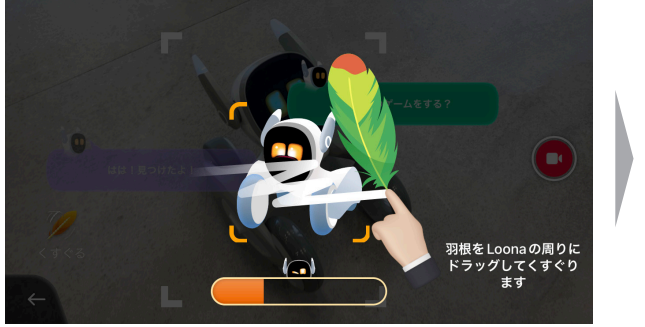

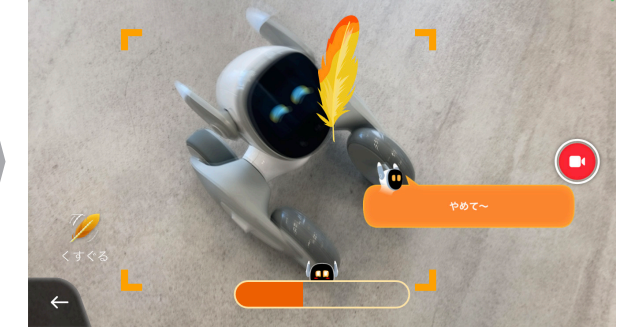

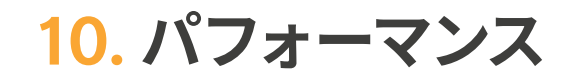

Loonaは歌ったり踊ったり、様々なパフォーマンスをすることができます。 ホーム画面右側の「ゲーム」メニューから「パフォーマンス」をタップし、お好きなパフォーマンスを選択してください。 または、音声コマンドで「歌をうたって」「ダンスをして」などと呼びかけても、各パフォーマンスを開始することができます。

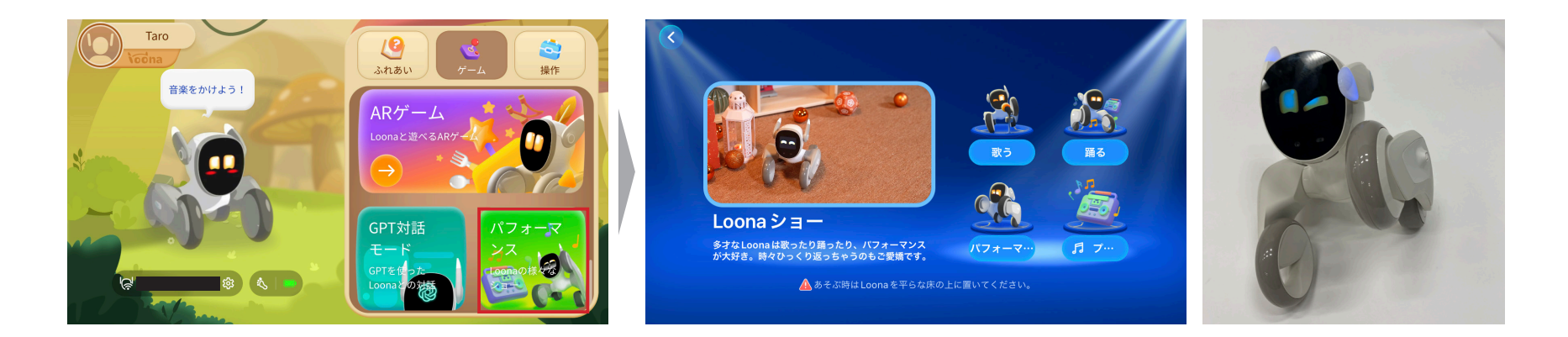

**お絵描き** 11.

Loonaは、リクエストされた絵を描くことができます。

- **1 音声コマンドで「おえかきして」と呼びかけます。**
- **2** Loona が 「何を描きますか?」と言ったら、描いてほしい絵をリクエストします。 (例:「かわいいライオン」「空を飛んでいるところ」「昨日○○○の夢を見たよ」など) ❸ リクエストを受けたら、Loona はお絵描きを始めます。

※ Loona のお絵描きには数十秒かかります。

**4 絵が完成すると、見せてくれます。** 

Loona が描いた絵は、アルバムに保存されます。

アルバムは、ホーム画面左上の「アカウント」>「アルバム」から確認できます。 絵をタップすると、削除したり、スマートフォンに保存することができます。

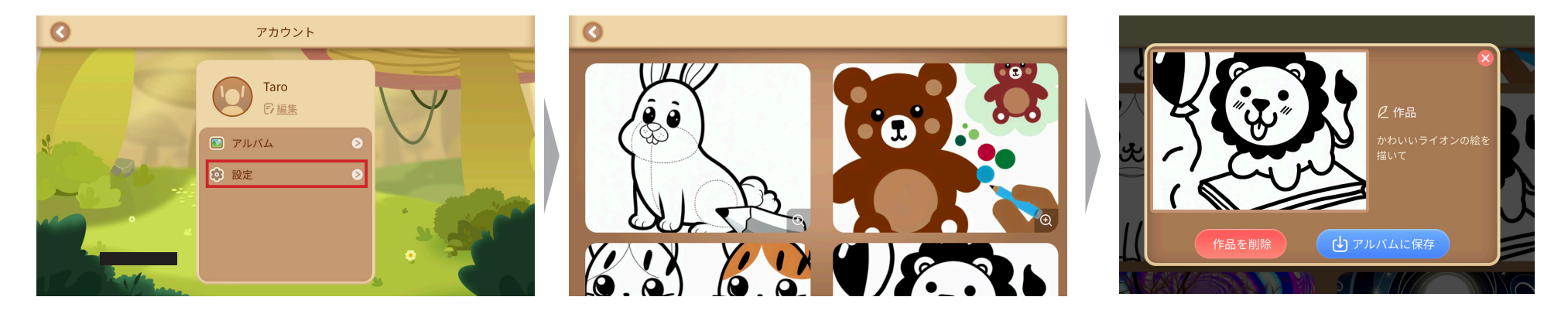

注意:Loona が描く絵は、AI による画像生成です。小さいお子様には不適切と思われる内容には一部制限がかけられており、リクエストをしても Loona が描くことはできません。

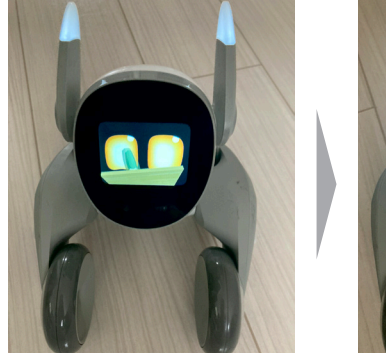

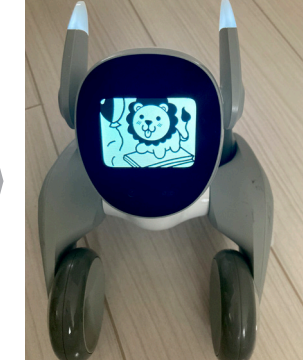

## 12. Loonaを操作 / リモート監視

Loonaの動きを操ったり、Loonaのカメラを使ってLoona目線で部屋の様子を監視することができます。

## **〈Loona を操作〉**

ホーム画面の「操作」メニューから、「Loonaを操作」をタップします。

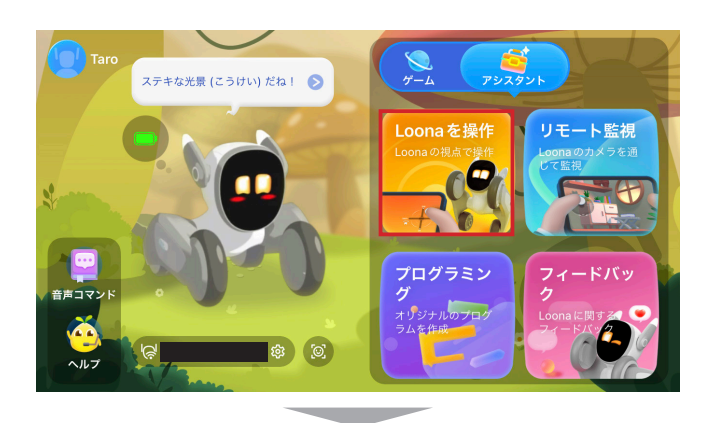

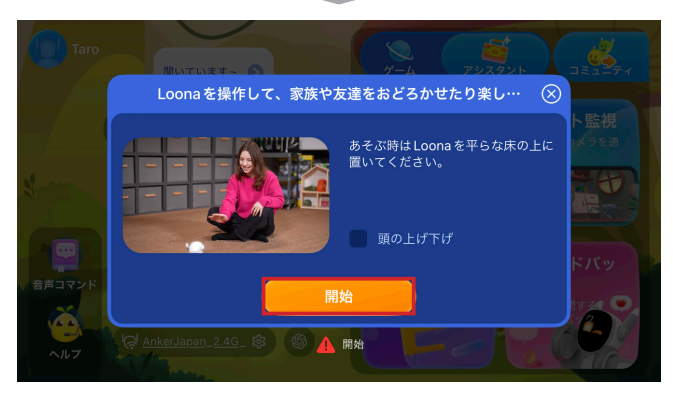

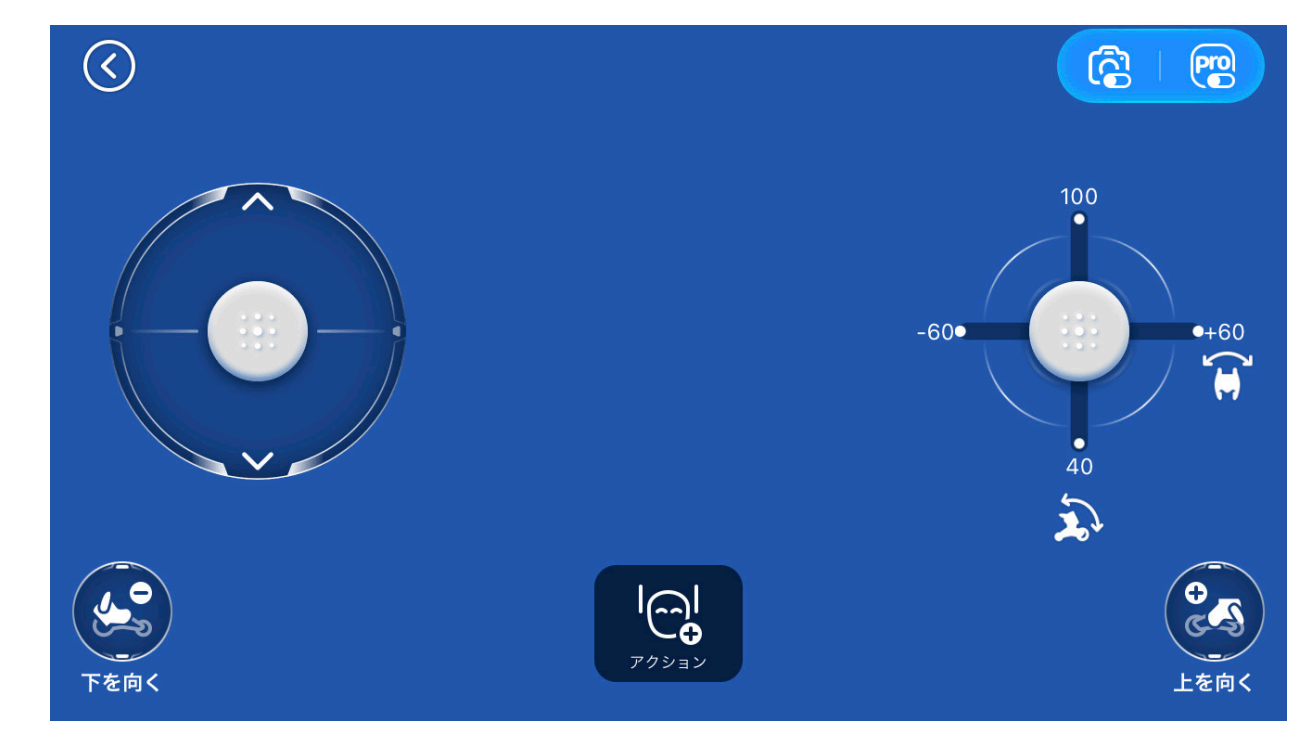

画面のコントローラーで、Loonaを操作することができます

〈リモート監視〈

ホーム画面の「操作」メニューから、「リモート監視」をタップします。

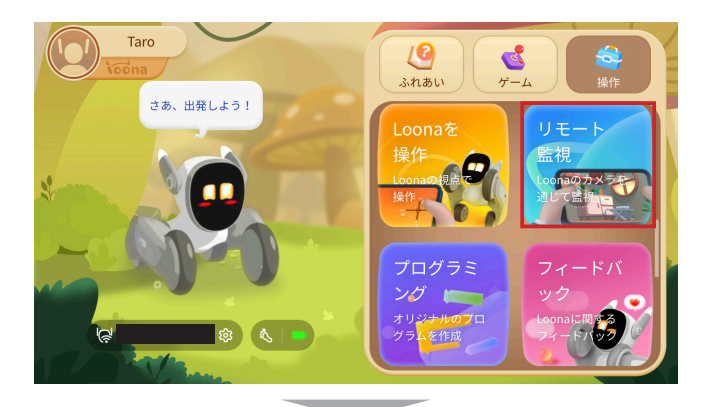

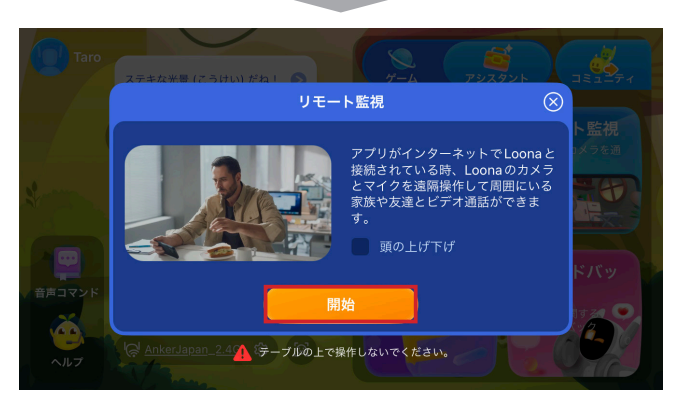

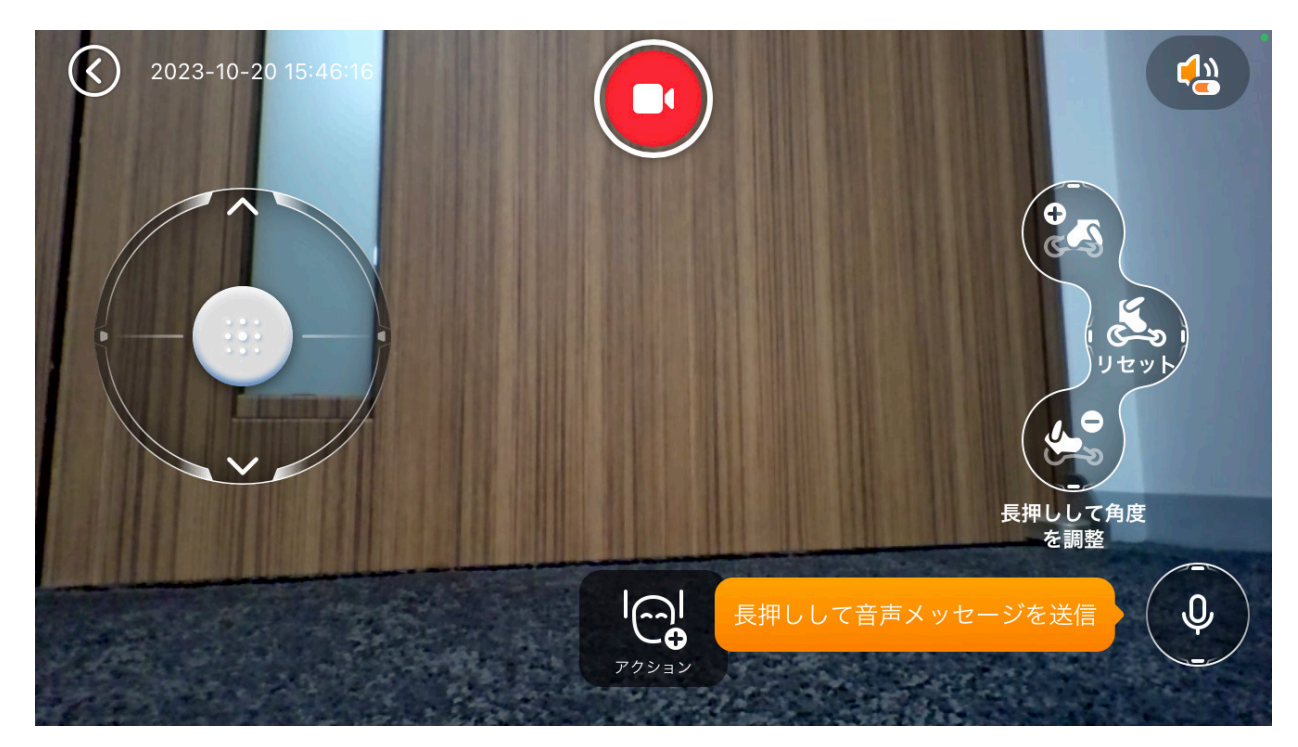

Loonaの目線 (カメラ) で映像を確認しながら、Loonaを操作することができます

ChatGPTを通じて、Loonaと対話することができます。GPT対話モードでは、音声コマンドの内容に限らず自由にLoonaに話しかける ことができ、Loonaもあなたに返事をします。

## 〈**GPT**対話モードの始め方〈

ホーム画面右側のメニューから「ゲーム」>「GPT対話モード」>「GPTを使ったLoonaとの対話」をタップするか、音声コマンドで「お話 ししよう」と呼びかけます。

または、「設定」>「Loona」>「**自動GPT対話**」をオンにしている場合、コマンドリストにない言葉で話しかけるだけで、Loonaは自動で 。GPT対話モードに入ります

GPT対話モードに入ると、Loonaの目は黄色から青色に変わります。

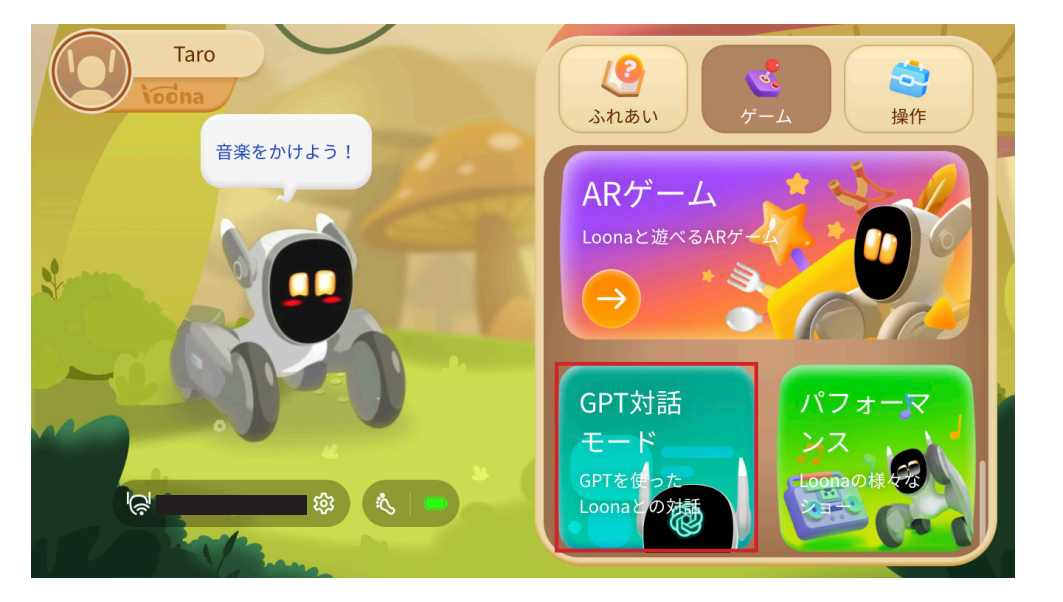

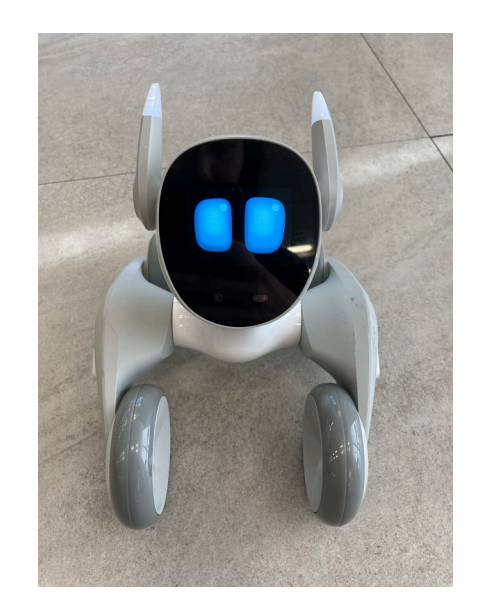

Loonaの目が青色に変わります

## 〈対話モードの活用方法 **GPT**〈

GPT対話モードではLoonaと自由に会話ができるだけでなく、役立つ知識やアドバイスをもらったり、語学学習に活用したり、クイズで遊ぶこ 。ともできます

※以下の対話は一例です。

※ Loona の回答が必ずしも科学的 / 学術的に正しいとは限りません。

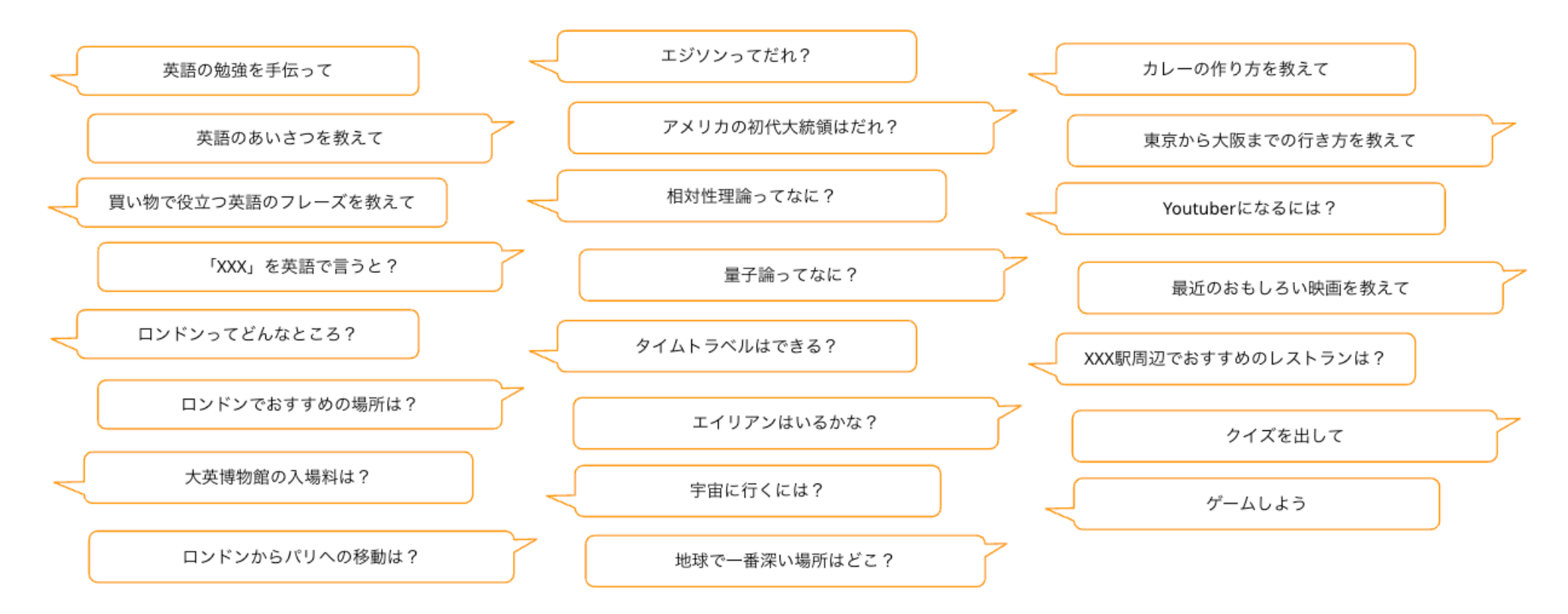

**プログラミング** 14.

Loonaの動きをプログラミングすることができます。自分だけのプログラムを作成することで、Loonaをより自由に動かすことができます。 (例:「頭を撫でる」と、「上を向く」→「右に回転」する など)

#### 〈プログラムの作成方法〈

ホーム画面の「操作」メニューから、「プログラミング」>「+」をタップします。 左側のメニューから、トリガーとなる動作やロジック、変数、素材を選択してプログラムを作成し、最後に右上の「実行」をタップします。

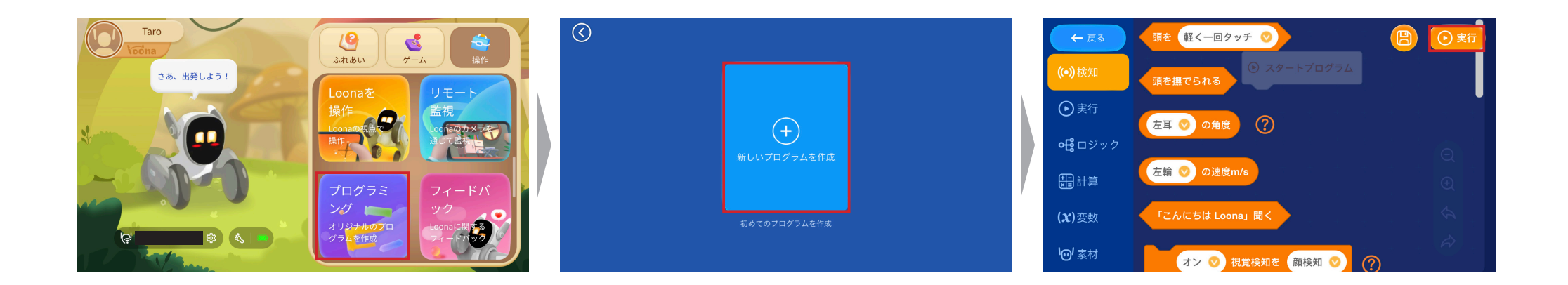

**設定** 15.

ホーム画面左上の「アカウント」アイコン >「設定」から、アカウントやLoonaに関する設定を確認 / 変更できます。

#### 〈アカウント設定〈

● LoonaのWi-Fiを設定:LoonaをWi-Fiに接続したり、接続をリセットして別のWi-Fiに再接続できます。

- **●私のLoona**:シリアルナンバーを確認したり、接続中のネットワークを確認できます。
- **●パスワードをリセット:アカウントのパスワードを変更できます。**
- **アカウントを削除:** アカウントを削除することができます。
- **●ログアウト:ログアウトできます。**

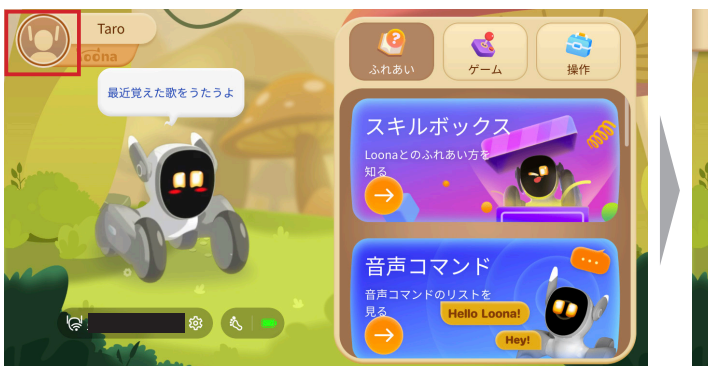

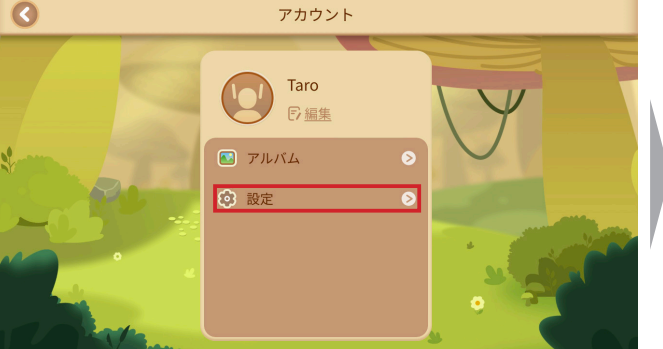

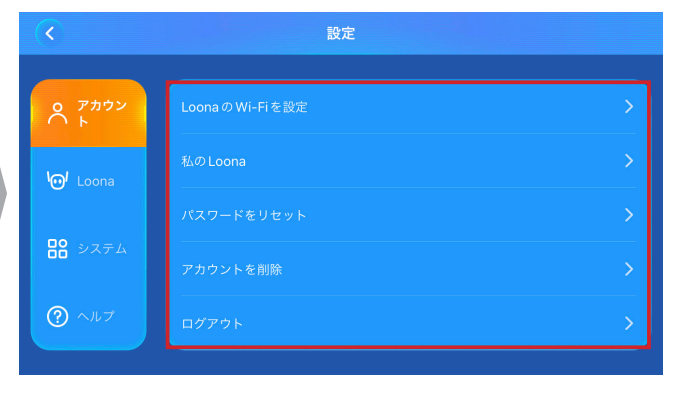

#### **〈Loonaの設定〉**

- **●バッテリー残量:Iconaのバッテリー残量を確認できます。**
- **●ディスプレイの明るさ設定 / 音量を設定:Loonaの**ディスプレイの明るさや、声の大きさを調整 。できます
- ●自動充電:一定のバッテリー残量に達したら、自動で充電ステーションに向かう/ステーションか ら出発するように設定できます。
- ●Loonaが認識できる言語:Loonaが認識できる言語 (音声コマンドで発する言語) を変更できます。 ●Loonaの家族:Loonaに覚えてもらう顔 (人物) を変更できます。Loonaが覚えられる人物は、 4人までです。
- Loonaの音声:Loonaの声を、「子供」または「大人の女性」から選ぶことができます。
- 物体認識:Loonaがカメラを使って周辺の視覚情報を収集できるようになります。 (例:「これは何?」「私は何を持ってる?」などの質問に答えられるようになります。

※この機能を利用するには、Loonaのカメラへのアクセスを許可する必要があります。

**●姿勢センサーの調整:Loonaがうまく方向を認識できない場合は、姿勢センサーの調整を行う** 。ことができます

●Loonaの行動設定:Loonaの行動 (性格) を、「元気で活発」または「静かで穏和」から選択でき ます。

●システム更新:Loonaのシステムバージョンを確認できます。新しいバージョンがある時には、更 新してください。

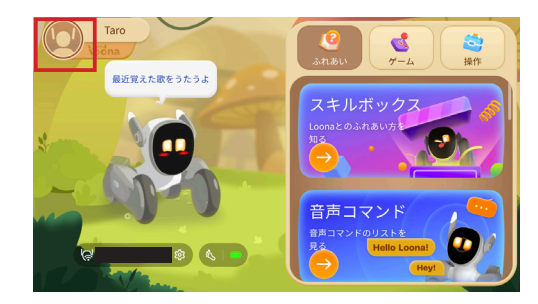

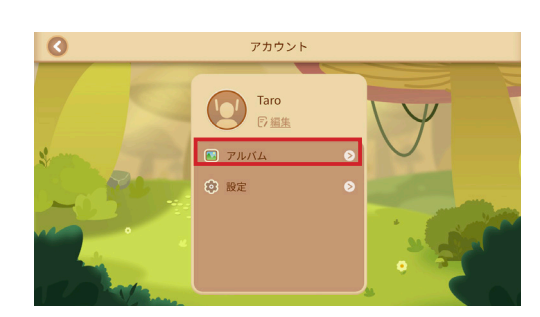

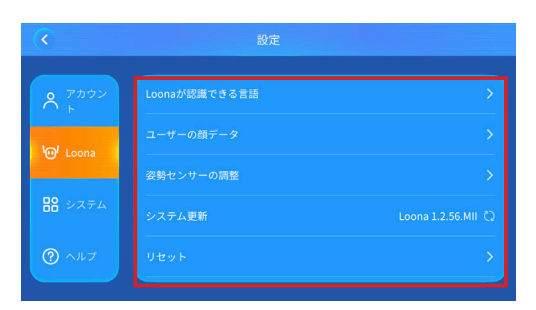

●リセット:Loonaをリセットできます。リセットすると、Loonaとのペアリングが解除され、本体のデータも消去されます。 ●自動GPT対話:この機能をオンにすると、Loonaがあなたのコマンドや会話を理解できなかった時に、自動でGPT対話モードに入っ 。て返答するようになります

その他の設定メニューについては、アプリの説明をご参照ください。

#### 〈システムの設定〈

- **アプリの言語**:アプリの言語を変更できます (日本語 / 英語 から選択できます)。
- **ネットワークと接続のテスト**:ネットワーク診断を行うことができます。
- **アプリのキャッシュを削除:アプリのキャッシュを削除できます。**
- **アプリのバージョン情報**:アプリのバージョンを確認できます。新しいバージョンがある時には、更新してください。

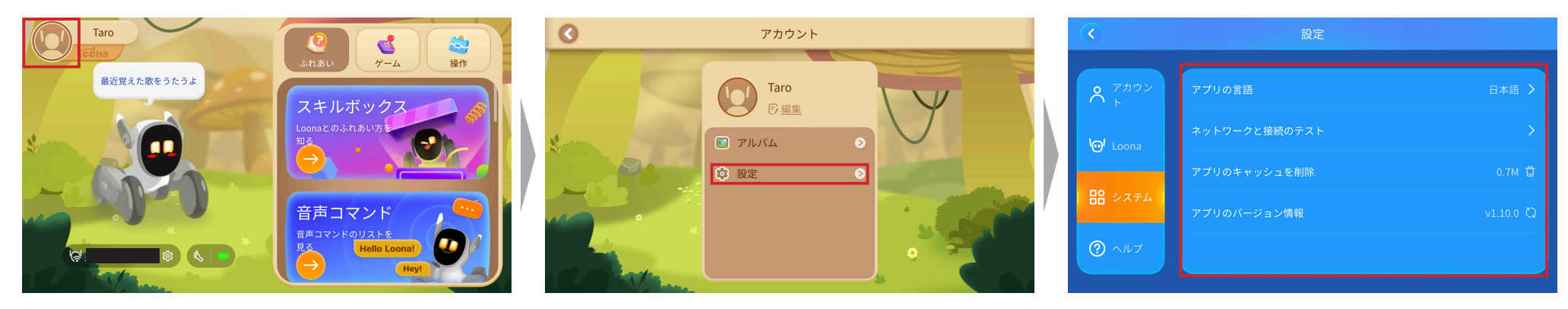

## **よくある質問** 16.

#### **O. Wi-Fi 接続に失敗する時はどうすればいいですか?**

A. 以下の手順に従って、ネットワークを再設定してください。

- **1** ホーム画面左上の 「アカウント」 > 「設定 」 > 「アカウント」 > 「Loona の Wi-Fi を設定 」の順にタップします。
- 2 電源をオンにし、背中の電源ボタンを7秒間長押しして Loona のディスプレイに QR コードが表示されるまで待ちます。
- **3「次へ」をタップして、接続したい Wi-Fi を選択し、Wi-Fi のパスワードを入力して「次へ」をタップします。**
- **4** アプリの画面から、Loona のディスプレイに表示されている OR コードを読み取ります。

#### **6** 接続が完了するまで待ちます。

※ Android 端末をご使用の場合、ネットワーク設定中は、接続に成功するまでモバイルネットワークのデータをオフにしておくことを推奨します。 ※Wi-Fiのパスワードを正しく入力しているか確認してください。 ※接続中はアプリを閉じないでください。 ※ Loona は、2.4GHz 帯と 5GHz 帯の両方の Wi-Fi ネットワークに対応しています。

## $\overline{O}$ . Loonaが 「Hello Loona (ハロー、 ルーナ)」 のウェイクワードに反応してくれない時はどうすればいいですか?

A.TVや音楽がかかっているなど、周囲が騒がしい場合、ウェイクワードが伝わりづらいことがあります。なるべく静かな環境でお試しく ださい。また、Loona自身が話していたり、動き回っていたり、耳を動かしている時も、ウェイクワードが伝わらないことがあります。 。なるべくLoonaが動作をしていない時に呼びかけてください

呼びかける際は、Loonaから2m以内の距離で、「ハロー、ルーナ」とはっきり発音してください。または、Loonaの頭を軽く2回タップ することでも、コマンド認識モードに入ることができます。周囲が騒がしい場合は、こちらの方法をお試しください。

#### **0.1つのアカウントに複数の Loona をペアリングすることはできますか?**

A. いいえ、1つのアカウントにペアリングできる Loona は 1つまでです。

#### **Q. Loona に接続しようとすると、「Loona が見つかりません」と表示されます。どうすればいいですか?**

A. Loona の雷源がオフになっていないか、 また、 スリープモードや充雷中でないか確認してください。 また、Loona の起動直後は、 接続に 時間がかかる場合があります。しばらく経ってから接続をお試しください。接続時には、ネットワークが不安定でないか確認してください。

#### **O. Loona が充電ステーションにうまく戻れない時はどうすればいいですか?**

A. 充電ステーションを、以下の条件で設置しているか確認してください。

- ・木製の床 / タイル / ( 毛足の短い ) カーペットの上 ――・ステーションの前万 Im、左石 0.6m の範囲内に障害物かないこと
- 壁際・

明るい部屋・

#### **O. Loona は何人分の顔を覚えられますか?**

- A. 現在、Loonaが記憶できる顔は4人分までです。登録を変更したい場合は、以下の手順に従ってください:
- **1**ホーム画面左上の「アカウント」>「設定」>「Loona」>「Loona の家族」をタップし、「+追加」をするか、既に登録しているメンバー 。を編集または削除します
- <mark>②</mark> 「追加」または編集画面に移ったら、ご自身の簡単なプロフィールを記入し、Loona から呼んでほしいニックネームを「パパ」「ママ」 「キッ ド (きみ)」 「フレンド (おともだち)」の4種類から選びます。
- **③「+顔データを取得」をタップして、Loona のディスプレイに顔を映します。**

#### **4** 5 秒間待ち、登録完了を確認します。

<sup>※</sup> Loona の仕様は今後変更される可能性があります。

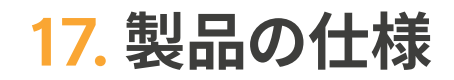

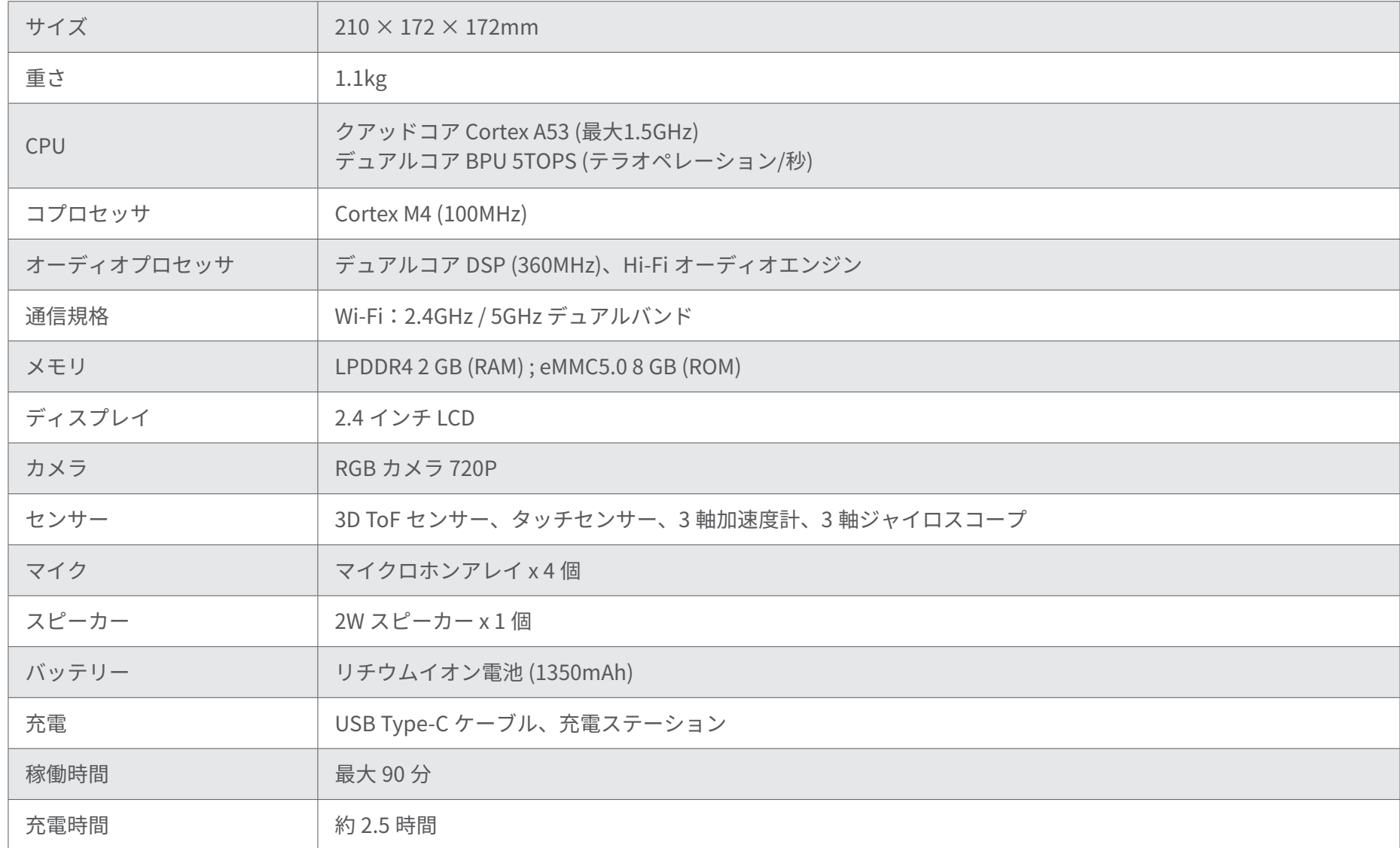

**注意事項** 18.

#### 〈使用上の注意〈

- 階段や段差がある場所、机の上では本製品を使用しないでください。
- ガラスや、破損しやすいものの近くで遊ばないでください。物品の損傷につながる恐れがあります。
- フローリングやタイルなど、硬い床の上で使用すると音が響く可能性があります。カーペットやラグの上でご使用いただくことを推奨します。 ※毛足の長いカーペットは毛を巻き込む可能性があります。
- 机の足など、細いものや小さいものは認識できない場合がありますので、ご了承ください。
- Loonaは、人との交流中や一部のゲーム中に激しく動きます。Loonaとの接触により怪我をしないよう、十分にご注意ください。また、Loonaの可動部周辺に は手や指、肌の露出した部分を近づけないようにしてください。
- 耳は最大300度、足は最大130度しか回りません。それ以上回すと故障や怪我の原因につながります。
- 耳や、胴体と手足の接合部分を強く引っ張ったり、衝撃を与えたりしないでください。
- 防水機能を搭載していないため、水気がある場所の近くではご使用しないでください。

#### 〈あそぶ上での注意〈

- ●Ioonaが認識しやすいよう、はっきりと「ハロー、ルーナ」と声をかけてあげてください。 ※認識されやすい距離は 2m 以内です。
- $\bullet$  Loonaのカメラで認識できる距離は最大2mです。2m以内で游んでください。
- たくさん一緒に游ぶと、その分バッテリーを消費して稼働時間が減ります。Loonaの最大稼働時間は90分ですが、游ぶと50~60分になります。
- ●Ioonaが自動で充電ステーションに戻って充電する場合、充電ステーションを見つける前にバッテリー切れとなる場合があります。その際は、Loonaを手で充 雷ステーションに戻してあげてください。
- Loonaアプリの対応OSバージョンは、iOS 12.0以上、Android 7.0以上です (※2023年11月時点)

## **お問い合わせ** 19.

製品に関するご質問や、製品に不具合が発生した場合は、以下のカスタマーサポートまでお問い合わせください。。

〈カスタマーサポート〈

ルーナ・ジャパン株式会社 Eメール: support@loonajapan.com 電話:03-6834-4472 (平日9:00~17:00 / 年末年始を除く)

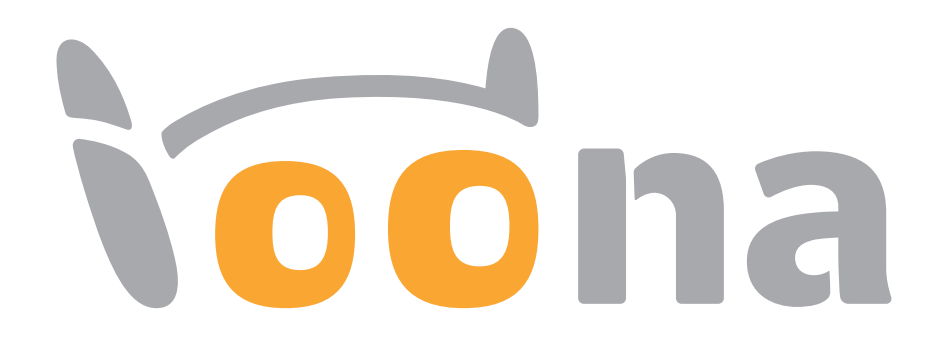